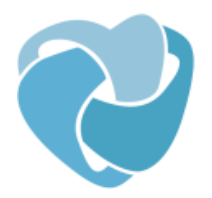

# Hjernen&Hjertet - skole<br>Introduktionsvejledning

## Revideret maj 2019

## **Indholdsfortegnelse**

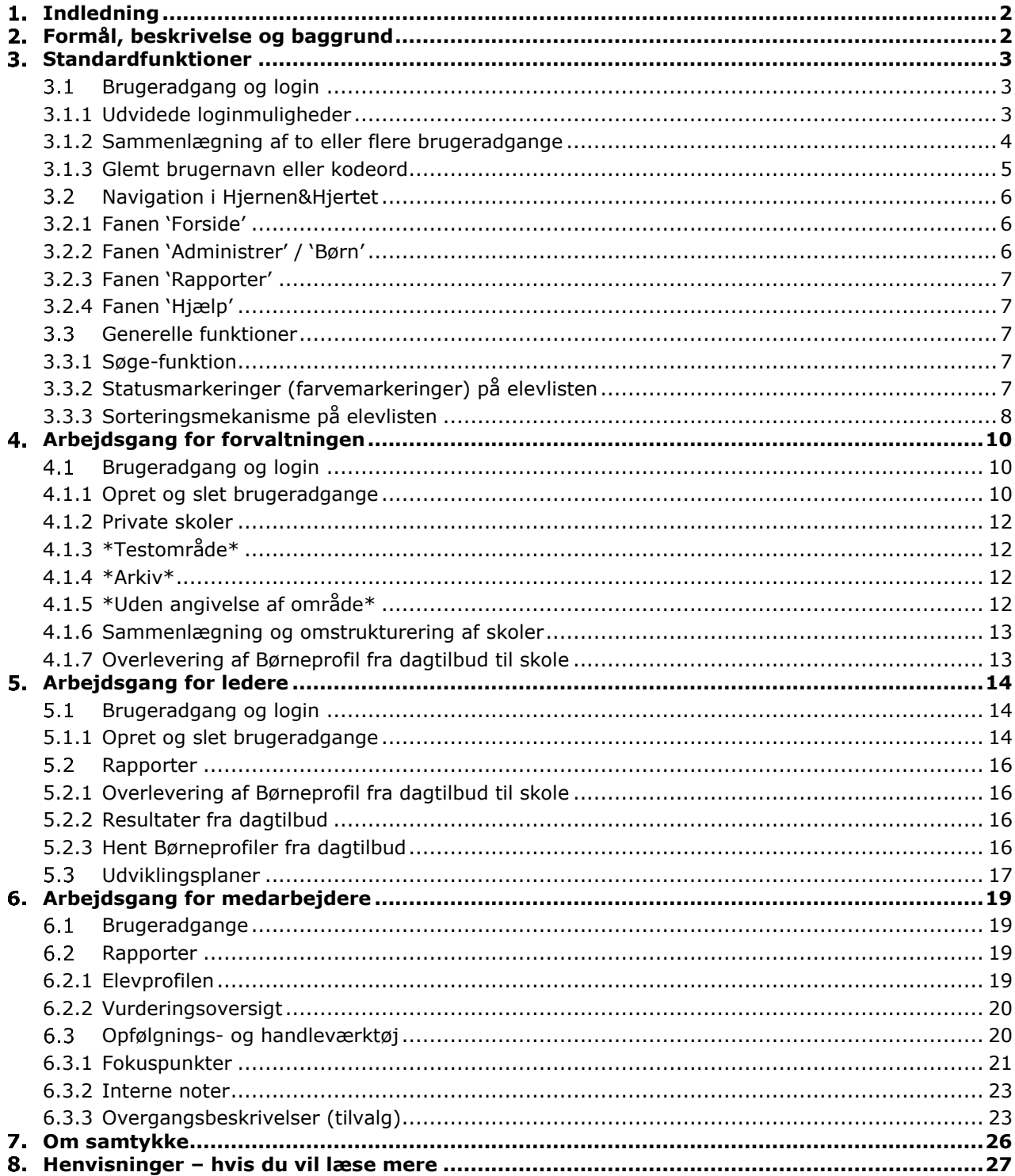

# Hjernen&Hjertet - Skole

#### <span id="page-1-0"></span> $1.$ **Indledning**

I denne vejledning kan du læse om Hjernen&Hjertets opbygning, standardfunktioner og rapporter, som er fælles for anvendelse af systemet, uanset hvilke moduler den enkelte kommune arbejder med.

#### <span id="page-1-1"></span> $2.$ **Formål, beskrivelse og baggrund**

Hjernen&Hjertet er et samlet it-system som kan anvendes til at understøtte arbejdet med udvikling af praksis på individ-, institutions-, skole- og på kommunalt niveau. It-systemet er udviklet på baggrund af nyeste viden om kvalitet på dagtilbud- og skoleområdet, gældende lovgivning og i samarbejde med praksis.

Hjernen&Hjertet består af to platforme, en til dagtilbud herunder børnehaver, vuggestuer, dagpleje og sundhedspleje og en til skole. På platformene er der adgang til en række selvstændige moduler, som kan benytte hver for sig eller som del af en sammenhængende model i den enkelte kommune. Modulerne understøtter alle et systematisk og effektivt arbejde med udvikling af kvaliteten på individ-, dagtilbud, skole- og kommunalt niveau.

Dette dokument kan med fordel printes og hænges på dagtilbuddets interne opslagstavle, så det er let at tilgå, når der skal arbejdes med vurderinger eller lignende i Hjernen&Hjertet.

## **Et system i udvikling**

Hjernen&Hjertet er et system i udvikling. Visionen for systemet er at være platform for arbejdet med kvalitet i dagtilbud og skoler for alle ambitiøse kommuner i Danmark. Derfor udvider vi også hele tiden systemet med nye funktioner og elementer – i dialog med praksis, ledende eksperter og forskere.

#### <span id="page-2-0"></span> $\overline{3}$ . **Standardfunktioner**

#### <span id="page-2-1"></span> $3.1$ **Brugeradgang og login**

Som standard logger man ind i Hjernen&Hjertet via www.hjernenhjertet.dk eller www.results.dk, med et brugernavn sendt fra Hjernen&Hjertet og et selvvalgt kodeord/password. Vær opmærksom på at nogle kommuner anvender andre loginmuligheder, som eksempelvis UNI-Login eller login via en AD-integration.

## **Brugeradgange og niveauer**

Det er muligt at oprette brugeradgange på forskellige niveauer i systemet (se figur 1). Brugeradgangen bestemmer hvad man har adgang til i systemet. Man har altid adgang til samme niveau, som man er oprettet på samt de underliggende niveauer. Det er kun muligt at oprette brugeradgange, der giver adgang på et niveau lavere, end det man selv er oprettet på.

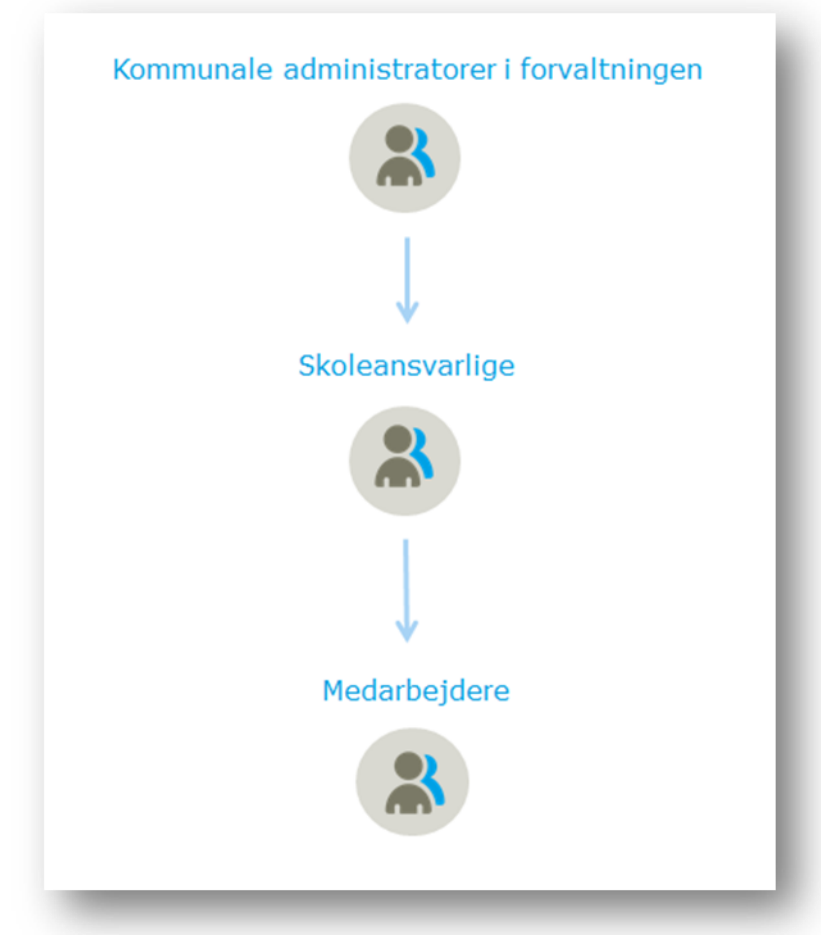

## **Figur 1. Brugerniveauer i Hjernen&Hjertet – skole**

#### <span id="page-2-2"></span>3.1.1 **Udvidede loginmuligheder**

### **Login med UNI-login**

Det er i Hjernen&Hjertet muligt at tilknytte UNI-login, for at undgå unødvendigt mange koder og brugernavne i hverdagen for den enkelte medarbejder og leder. Dette betyder, at personale på skolerne blot skal logge ind med deres UNI-Login via [www.hjernenhjertet.dk/login](http://www.hjernenhjertet.dk/login) > Login via UNI-Login. Anvendelsen af UNI-login kræver stadig, at ledere og medarbejdere oprettes i Hjernen&Hjertet, hvor det er muligt at tilknytter UNI-login i samme ombæring.

#### **Login via en AD-integration eller en SSO-løsning**

Kommunen kan vælge at få opsat en AD-integration eller en SSO-løsning (Single Sign On), så man via kommunens enheder logger direkte på Hjernen&Hjertet uden at skulle have et separat login. Integrationsløsningen vil støtte op omkring de generelt skærpede krav til adgang og behandling af data og vil betyde at du kun skal være opmærksom på at slette adgang for brugere i kommunens interne netværk, ved eventuelt ophør af samarbejde. Integrationsløsningen vil automatisk håndtere ophør af adgang i det interne system i kommunen og slette adgangen til Hjernen&Hjertet for den pågældende bruger. For yderligere information angående integrationsmuligheder i kommunen, kan der rettes henvendelse til jeres kontaktperson ved Hjernen&Hjertet.

#### <span id="page-3-0"></span>3.1.2 **Sammenlægning af to eller flere brugeradgange**

Hvis du er oprettet i systemet med flere brugeradgange, kan du med fordel sammenlægge disse adgange. Dette er aktuelt hvis du eksempelvis er skoleleder/afdelingsleder for mere end én skole, eller hvis du sidder på forvaltningsniveau og skal have adgang til både dagtilbud og skole. Når brugerne er sammenlagte, skal der kun benyttes ét brugernavn og én adgangskode i stedet for flere.

#### **Sammenlæg brugeradgange**

Når du skal sammenlægge brugere, skal du logge ind som den bruger du ønsker som primær bruger (hovedbrugeren). Hovedbrugeren bliver på den måde din adgang fremadrettet.

#### **Beskrivelse**

- 1. Log ind som den bruger du ønsker som primær (hovedbruger)
- 2. Klik på dit brugernavn øverst i højre hjørne.
- 3. Klik på 'Profil'.
- 4. Klik på 'Læg sammen med anden bruger'.
- 5. Angiv dit nuværende password, som er tilknyttet den profil du er logget ind med.
- 6. Angiv det brugernavn du ønsker at sammenlægge med.
- 7. Angiv det password, som er tilknyttet brugeren du ønsker at sammenlægge med.

#### **Figur 2. Sammenlæg brugeradgange**

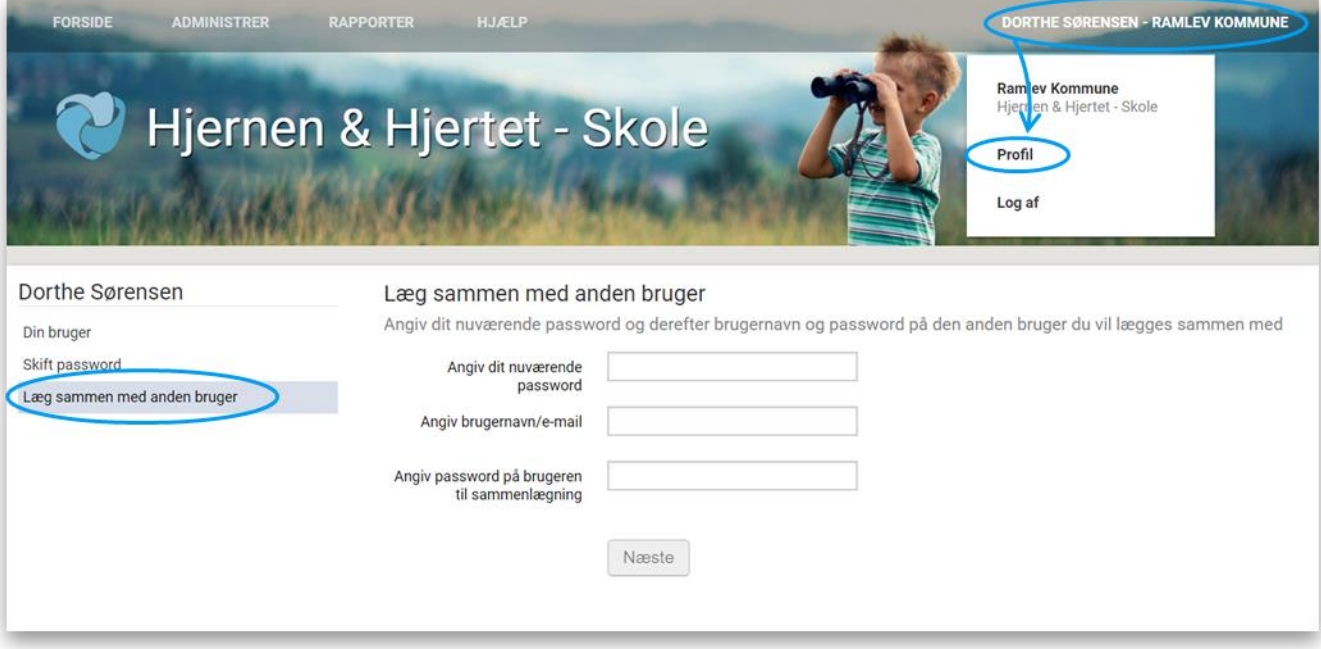

#### **Navigation mellem brugeradgange**

Har du sammenlagt flere brugeradgange, har du mulighed for at navigere mellem brugerne.

#### **Beskrivelse**

- 1. Log ind som den bruger du ønsker som hovedbrugeren
- 2. Klik på brugernavn øverst i højre hjørne.
- 3. Vælg brugeradgang, du ønsker at anvende.

#### **Figur 3. Navigation mellem brugeradgange**

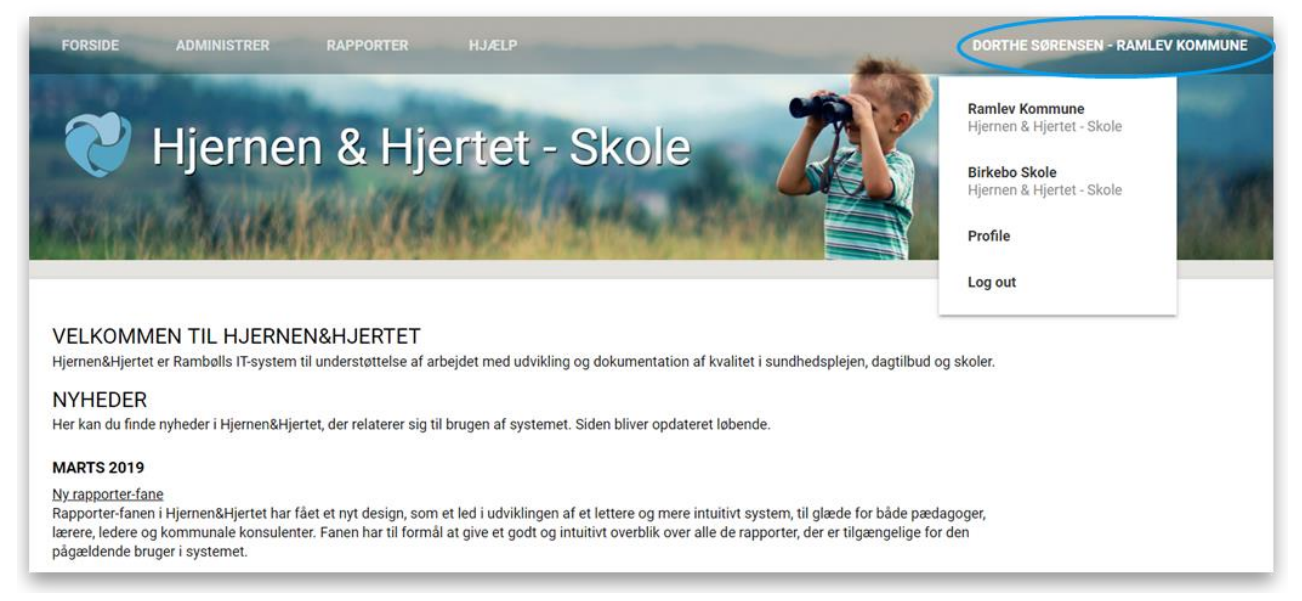

#### <span id="page-4-0"></span>3.1.3 **Glemt brugernavn eller kodeord**

Er du i tvivl om dit brugernavn eller kodeord har du mulighed for at få tilsendt en e-mail med dine brugeradgange til Hjernen&Hjertet, til din e-mailadresse som er tilknyttet din bruger i Hjernen&Hjertet.

#### **Beskrivelse**

- 1. Tilgå loginsiden '<https://www.results.dk/Login?room=729>'
- 2. Klik på linket 'Har du glemt dit brugernavn eller kodeord?'
- 3. Indtast e-mailadressen, som er tilknyttet din bruger hos Hjernen&Hjertet

#### **Figur 4. Loginside**

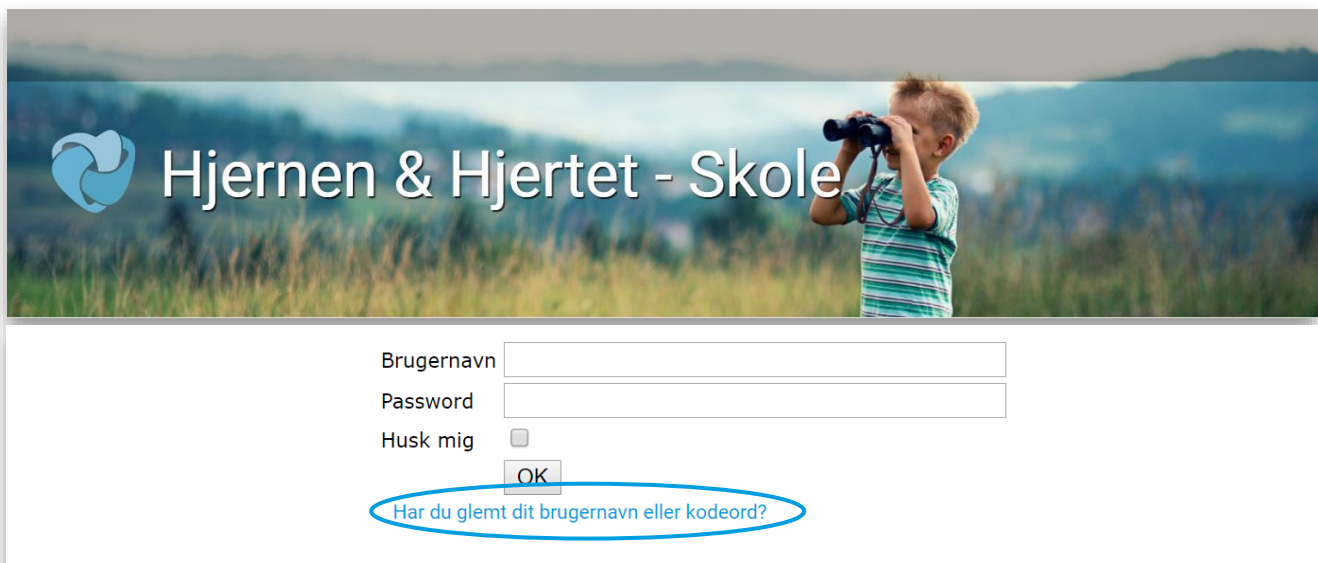

#### <span id="page-5-0"></span> $3.2$ **Navigation i Hjernen&Hjertet**

Når du logger ind i Hjernen&Hjertet vil du øverst kunne se en navigationsbjælke som er inddelt i en række faner. Indholdet i bjælken varierer afhængig af adgang, men vil have følgende grundlæggende faner **(Forside – Administrer/Børn - Rapporter – Hjælp).** Som leder har man fanen administrer, mens man som pædagogisk medarbejder har fanen børn.

#### **Figur 5. Navigationsbjælken**

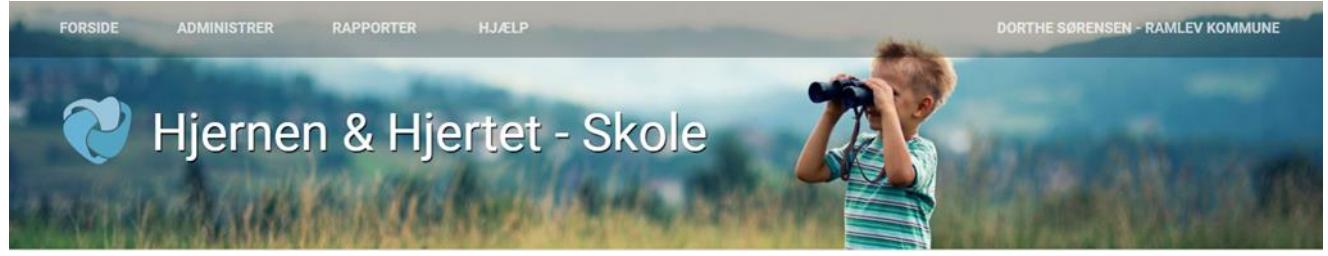

#### **Bemærk**

Afhængigt af hvilke moduler, som kommunerne har tilvalgt, kan der være flere faner tilgængelige i navigationsbjælken.

#### <span id="page-5-1"></span>3.2.1 **Fanen 'Forside'**

Her kan du løbende læse om nyheder fra Hjernen&Hjertet og holde dig opdateret på systemet og dets udvikling.

#### **Figur 6. Fanen ´Forside´**

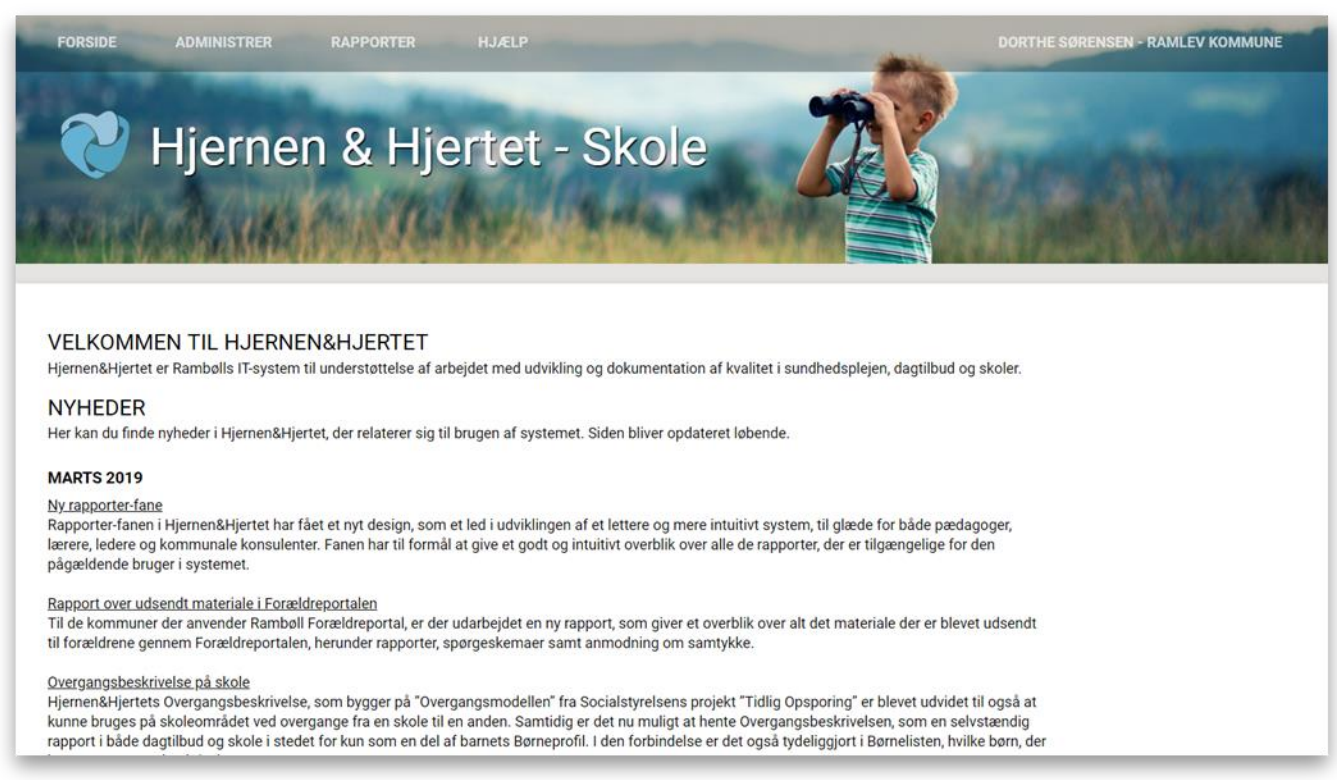

#### <span id="page-5-2"></span>3.2.2 **Fanen 'Administrer' / 'Børn'**

Afhængigt af niveauet man er oprettet på, kan man her tilgå skoler, klasser og børn. Det er gennem denne fane, at der er adgang til at oprette vurderinger og orientere dig i materialet på det enkelte barn.

## <span id="page-6-0"></span>3.2.3 **Fanen 'Rapporter'**

Her kan der hentes rapporter tilknyttet kommunen, klassen eller børn, afhængigt af hvilket niveau du er logget ind på.

## <span id="page-6-1"></span>3.2.4 **Fanen 'Hjælp'**

I fanen 'Hjælp' kan der hentes tilgængeligt materiale til den generelle brug af Hjernen & Hjertet og de forskellige moduler tilknyttet den enkelte kommune. Der kan blandt andet findes følgende materiale:

- Introduktion- og systemvejledninger til de enkelte moduler
- Materialer til brug ved en vurdering eller printerudgave
- Orienteringsbreve til forældre
- Kontaktoplysninger på vores support

#### <span id="page-6-2"></span> $3.3$ **Generelle funktioner**

#### <span id="page-6-3"></span>3.3.1 **Søge-funktion**

Søgefeltet er som udgangspunkt absolut, hvilket betyder, at man både skal kende den eksakte stavemåde og den korrekte ordrækkefølge. Der kan ligeledes opstå situationer, hvor der er behov for at lave delvise søgninger. Til dette skal du benytte specielle tegn. De tre mest anvendelige er:

• Stjernen **[ \* ]**: Bruges hvis du ønsker at søge delvist på et navne. Hvis du fx kender noget af et navn

*Eksempel: Birkebo* → *Birke\* [finder alle navne der indeholder Birke]* 

- Og-tegnet **[ & ]**: Bruges hvis du gerne vil finde ét af flere søgeord *Eksempel: Birkeboskole & Carsten [indsæt mellemrum mellem de to søgeord og [&]] [finder alle navne der indeholder Birkeboskole eller Carsten]*
- Plustegnet **[+]**: Bruges hvis du vil kombinere flere søgeord *Eksempel: Birkeboskole + Carsten [indsæt mellemrum mellem de to søgeord og [&]] [finder alle de navne der indeholder Birkeboskole og Carsten]*

Du kan kombinere brugen af alle tegn på alle måder, således det matcher dit søgningsbehov<sup>1</sup>.

## <span id="page-6-4"></span>3.3.2 **Statusmarkeringer (farvemarkeringer) på elevlisten**

Når du tilgår elevlisten, vil der ud for hver elev fremgå en farve under kolonneoverskriften "Status". Denne statusmarkering fungerer som et hjælpeværktøj med det formål at gøre opmærksom på, hvorvidt du som fagperson skal forholde dig til en konkret opgave ift. eleven. Markeringen kan enten være en rød, gul eller grøn og relatere sig til udvalgte moduler. Farverne i 'status'-kolonnen har følgende betydning:

 $=$  Der er ikke umiddelbart noget der skal følges op på<sup>2</sup>.

ı

- $\blacksquare$  = Dato for opfølgning på et eller flere moduler nærmer sig.
- $\blacktriangleright$  = Dato for opfølgning på et eller flere moduler er overskredet.

 $1$  Bemærk, at du ikke kan søge på tekst i skemaer eller brugere, der er oprettet i systemet.

<sup>7/27</sup>  $2$  Der kan være moduler, hvor status bliver grøn efter den har været rød I en periode (f.eks. sprog).

#### **Figur 7. Statusmarkering**

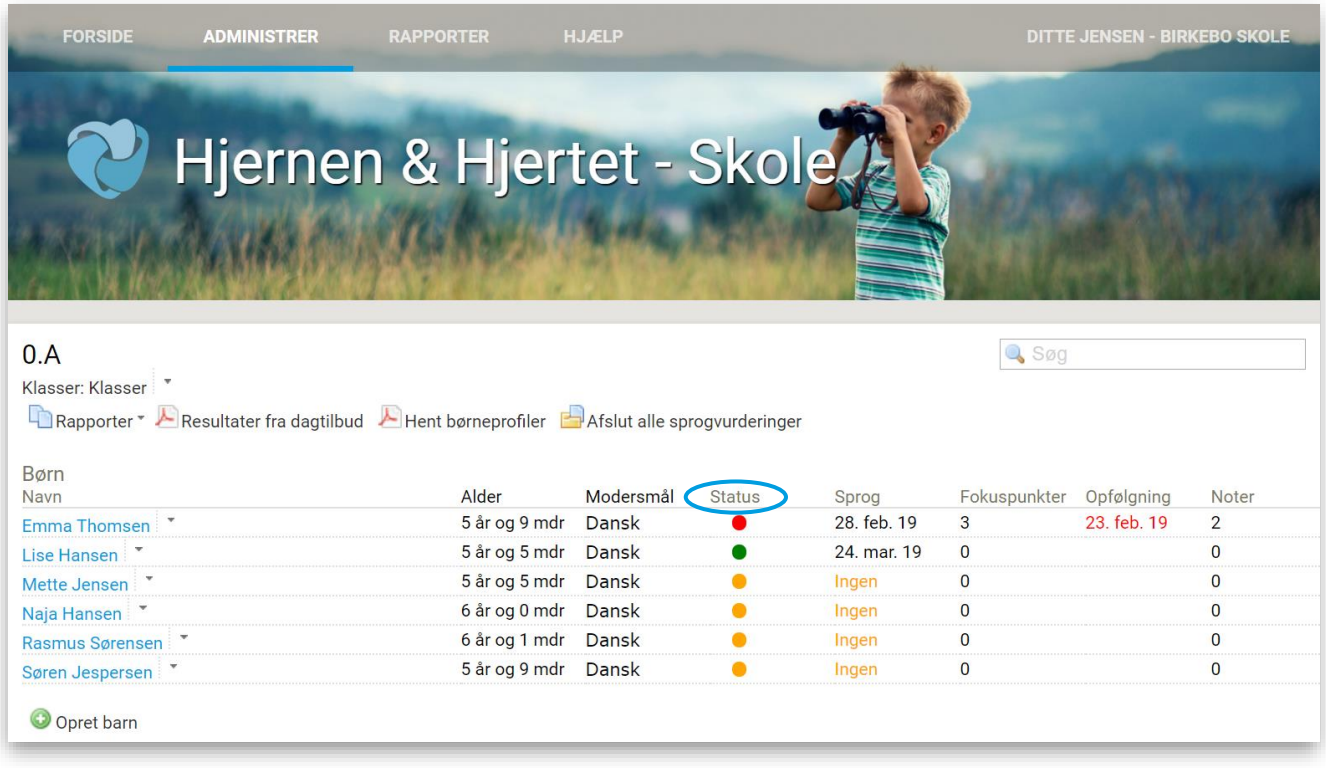

Statusmarkeringerne har til formål at give et hurtigt overblik. Ved at trykke på 'status'-kolonnen, er det muligt at få sorteret statusfarverne, således eleverne indplaceres efter farve. På den måde skal man ikke sidde og gå listen igennem, for at finde alle de elever som eksempelvis er røde. Hvis markeringen f.eks. er rød, kan man kigge videre i rækken for at se, hvilket modul den røde markering relaterer sig til. Hvis markeringen relaterer sig til et fokuspunkt, der skal følges op på, vil der i kolonnen "Fokuspunkt" fremgå en dato med rød skrift<sup>3</sup>.

Statusregler for 'Fokuspunkter':

- Rød dato: Hvis en fastsat opfølgningsdato er overskredet.
- Gul dato: Fra en måned inden en opfølgningsdato overskrides og frem til opfølgningsdatoen.
- Grøn dato: Mere end en måned til at en opfølgningsdato overskrides eller når der ikke er fastsat opfølgningsdato.

Statusregler for 'Noter':

ı

- Rød dato: Hvis noten er 'under udarbejdelse'.
- Grøn dato: Hvis noten er 'afsluttet'.

Statusmarkeringen fremgår ikke andre steder end på elevlisten, da den udelukkende fungerer som et værktøj for det pædagogisk personale, der til dagligt arbejder med eleverne. Dvs. at det ikke har indflydelse på eksempelvis rapporter på skole- eller forvaltningsniveau.

Det er muligt at læse mere om statusmarkering i vejledningerne for de moduler I arbejder med i kommunen.

#### <span id="page-7-0"></span>3.3.3 **Sorteringsmekanisme på elevlisten**

Du kan bruge sorteringsmekanismen i elevlisten hvis du f.eks. vil sortere elevliste efter alder – Højst til lavest eller omvendt. Du kan sortere på navne, alder, modersmål, status, hvornår eleven er blevet vurderet i f.eks. modulet Sprog eller efter opfølgningsdato for fokuspunkt.

<sup>8/27</sup> <sup>3</sup> Hvis der mangler at blive fulgt op på opgaver ift. flere moduler, vil rød status altid underkende gul.

Hvis du ønsker at sortere, kan du klikke på overskrifterne for hver kolonne.

#### **DITTE JENSEN - BIRKEBO SKOLE** FORSIDE ADMINISTRER Hjernen & Hjertet - Skole  $0.A$  $\mathbb{Q}$  Søg Klasser: Klasser Rapporter Y Resultater fra dagtilbud A Hent børneprofiler Afslut alle sprogvurderinger Børn Alder Modersmål Status Sprog Fokuspunkter Opfølgning Noter Navn 5 år og 9 mdr Dansk  $\bullet$ 28. feb. 19  $\overline{3}$ 23. feb. 19  $\overline{2}$ Emma Thomsen 24. mar. 19 Lise Hansen 5 år og 5 mdr Dansk  $\bullet$  $\overline{\mathbf{0}}$  $\overline{\mathbf{0}}$ Mette Jensen  $\bullet$  $\overline{0}$ 5 år og 5 mdr Dansk Ingen  $\overline{0}$ Naja Hansen 6 år og 0 mdr Dansk  $\bullet$  $\overline{\mathbf{0}}$  $\overline{\mathbf{0}}$ Ingen  $\bullet$  $\overline{\mathbf{0}}$ 6 år og 1 mdr Dansk  $\overline{\mathbf{0}}$ Rasmus Sørensen Ingen  $\bullet$  $\overline{0}$  $\overline{0}$ 5 år og 9 mdr Dansk Ingen Søren Jespersen O Opret barn

#### **Figur 8. Sorteringsmekanisme**

#### <span id="page-9-0"></span>**Arbejdsgang for forvaltningen**  $\overline{4}$ .

#### <span id="page-9-1"></span> $4.1$ **Brugeradgang og login**

På forvaltningsniveau er det kun konsulenter ved Hjernen&Hjertet, der kan oprette adgang til systemet. Skal en medarbejder oprettes i systemet på forvaltningsniveau, skal der rettes skriftlig henvendelse til kommunens kontaktperson hos Rambøll. Henvendelsen skal indeholde fuldt navn og mailadresse på den pågældende medarbejder, som skal oprettes. Konsulenten sørger herefter for at oprette medarbejderen i Hjernen&Hjertet og sende velkomstbrev pr. mail til medarbejderen. Hvis er medarbejder på forvaltningsniveau skal have slettet sin adgang skal der ligeledes rettes henvendelse til kontaktpersonen ved Hjernen&Hjertet.

#### <span id="page-9-2"></span>4.1.1 **Opret og slet brugeradgange**

#### **Opret brugeradgange**

For at ledere og andre relevante fagfolk kan få adgang til systemet, skal de oprettes som skoleansvarlige. Dette kan kontaktpersonen ved forvaltningen være behjælpelig med. Hjernen&Hjertet og Rambøll support må af sikkerhedsmæssige årsager ikke oprette adgange/brugere til systemet. Som leder af en skole, har man adgang til at oprette medarbejdere.

#### **Beskrivelse**

- 1. Klik på fanen 'Administrer'.
- 2. Under 'Skoler' klik på skolen, hvor du vil oprette en brugeradgang
- 3. Klik på 'Skoleansvarlig' og klik på 'Opret brugeradgang'.
- 4. Udfyld navn, e-mailadresse og UNI-login på kontaktperson og tryk på 'Ok'.
- 5. Hold musen på navnet ved den oprettede bruger og tryk på 'Velkomstbrev'.
- 6. Der vil fremgå dato og tidspunkt for udsendelse af velkomstbrev.

#### **Figur 9. Opret brugeradgang for skoleansvarlig**

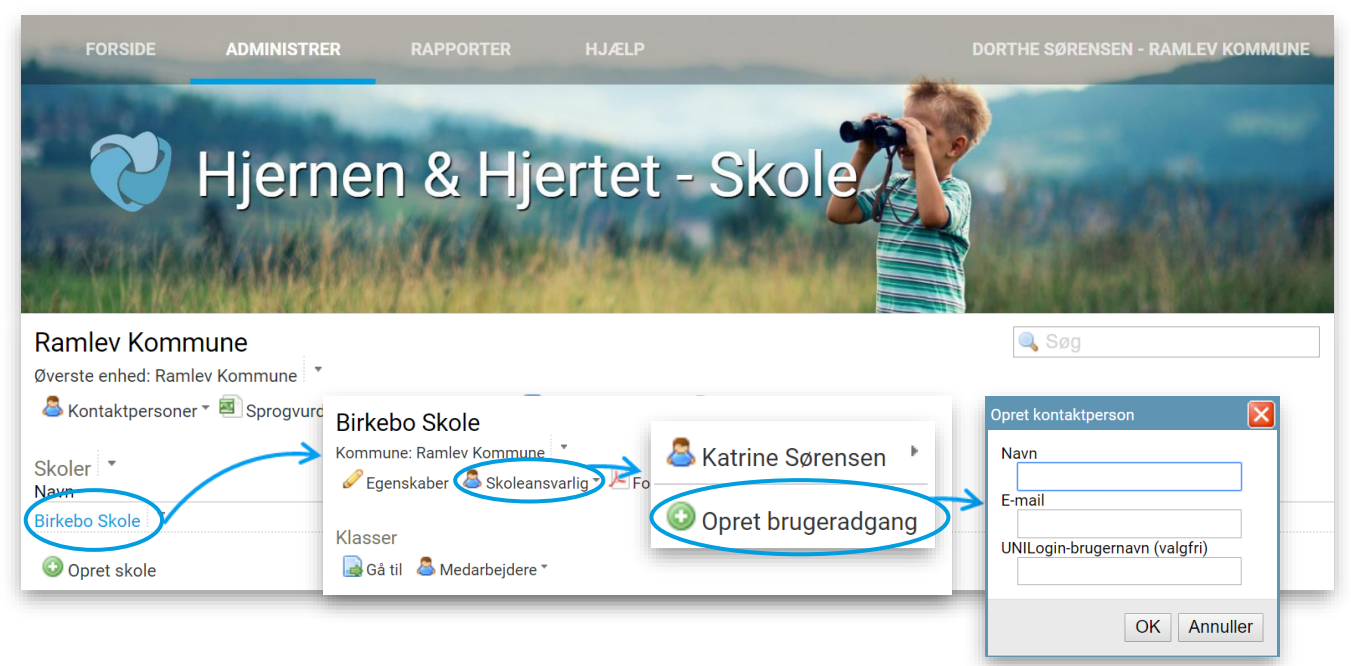

#### **Figur 10. Send velkomstbrev**

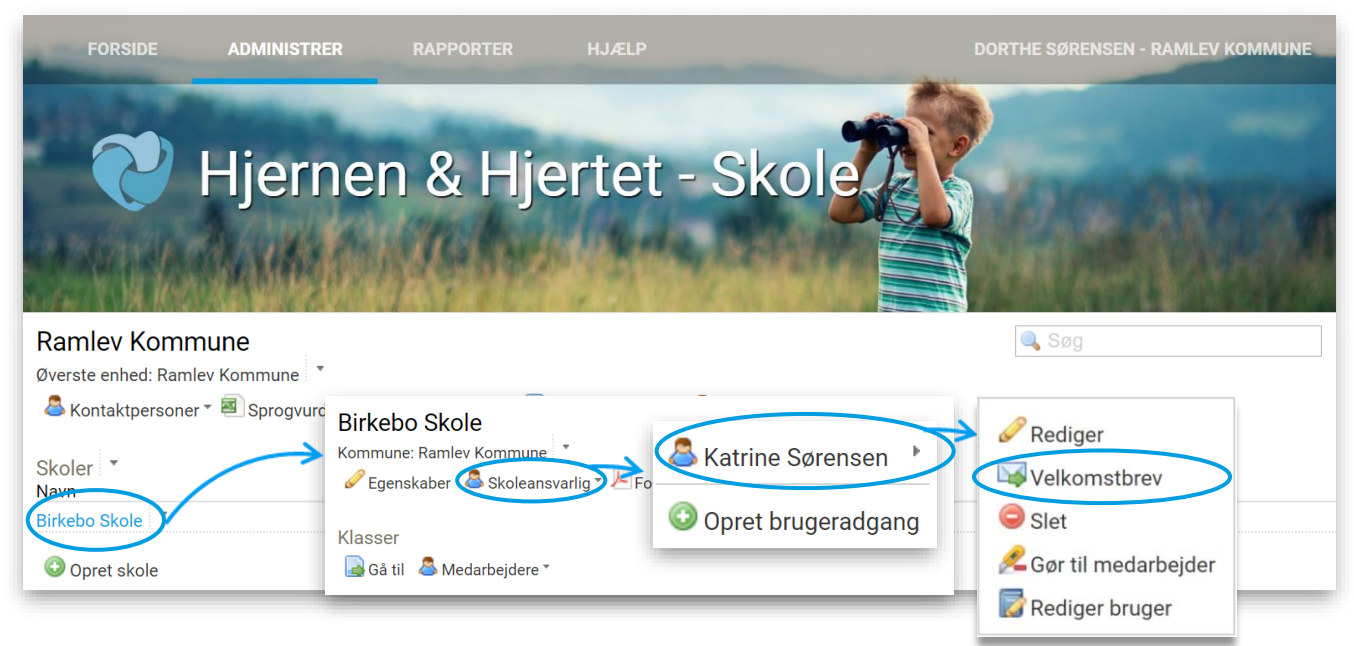

#### **Bemærk:**

Den oprettede bruger modtager en velkomstmail, som indeholder et brugernavn og et link. Ved at trykke på linket, får brugeren tildelt et brugernavn samt mulighed for at oprette en adgangskode. Brugernavnet og den oprettede adgangskode skal bruges fremadrettet, når brugeren logger ind i Hjernen&Hjertet.

#### **Slet brugeradgange**

Hvis en 'Skoleansvarlig' ikke længere skal have adgang til systemet Hjernen&Hjertet, skal brugerens adgang slettes.

#### **Beskrivelse**

- 1. Klik på fanen 'Administrer'.
- 2. Klik på skolen, hvor du vil slette en brugeradgang.
- 3. Klik på 'Skoleansvarlig' og marker brugernavnet du ønsker at slette.
- 4. Klik på 'Slet'.
- 5. Klik på 'Ok'.

#### **Figur 11. Slet brugeradgang**

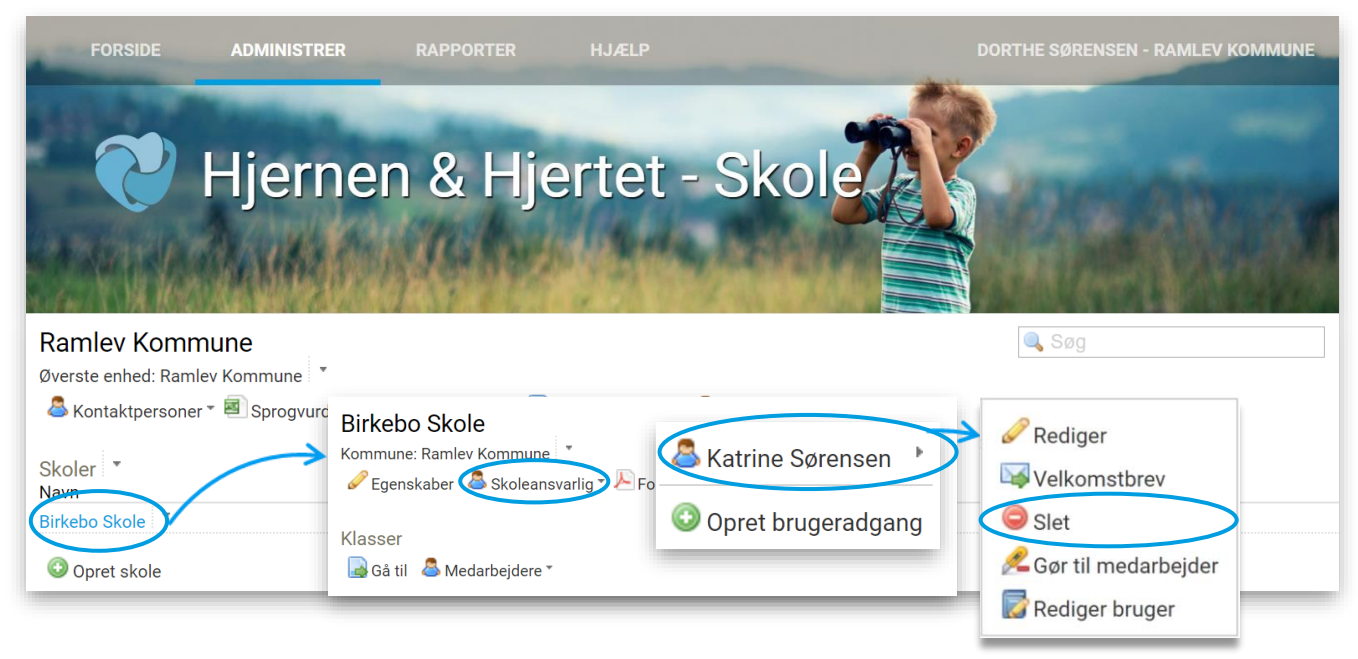

#### <span id="page-11-0"></span>4.1.2 **Private skoler**

Da forholdet mellem kommunerne og de private skoler kan variere, oprettes private skoler ikke automatisk, men kan derimod oprettes ved, at sende navn på skolen samt skolenummer til den konsulent ved Hjernen&Hjertet. Rambølls konsulent vil sørge for at den eller de pågældende skoler oprettes og data trækkes ind.

#### <span id="page-11-1"></span>4.1.3 **\*Testområde\***

\*Testområde\* giver mulighed for at teste og afprøve moduler, uden konsekvenser for øvrige data, statistikker og opgørelser. I dette område kan I selv oprette testskoler og testbørn og give relevante parter adgang. Testområdet skal navngives \*Testområde\*, for at systemet frasorterer data fra dette område i alle rapporter.

#### <span id="page-11-2"></span>4.1.4 **\*Arkiv\***

Som kommunal bruger/administrator kan du oprette et \*Arkiv\*, som kan anvendes til arkivering af skoler, som af den ene eller anden årsag kan være blevet lukket eller sammenlagt med anden enhed. Det er vigtigt at der aldrig slettes i jeres kommunale rum, da det slettede materialer vil bortfalde fra alle statistikker og ødelægge historik i alle rapporter. Hvis I har et ønske om sletning kontakt da jeres kontaktperson ved Hjernen&Hjertet.

#### <span id="page-11-3"></span>4.1.5 **\*Uden angivelse af område\***

'*\*Uden angivelse af område\**' er kun synligt på kommunalt niveau og dette område *skal* fremgå. Det er her, hvor alle nyoprettede skoler placeres. Systemet ved ikke hvor skoler hører til, hvorfor de i første omgang placeres her. Herfra skal I flytte dem ud på listen over skoler. Når en skole får nyt skolenummer, f.eks. i forbindelse med sammenlægninger eller omstruktureringer, vil skolen blive oprettet i *\*Uden angivelse af område\** og alle børnene vil blive flyttet fra tidligere skole og hertil. Hvis det sker, skal alle medarbejdere oprettes på ny på den nye skole.

Et symptom på at en ny skole er blevet oprettet, kan for brugerne i den tidligere skole være, at der ingen børn er på børnelisten. Det er i sådanne tilfælde din opgave, som kommunal tovholder, at få oprettet brugerne i den nye skole med mindre I som kommune har en AD-integration. Arbejdsgangen er i sådan en situation:

- Tjek området *\*Uden angivelse af område\** for at finde skolen
- Flyt skolen ud på listen til de øvrige skoler
- Opret skoleleder, som vist i afsnit 3
- Find den tidligere skole, hvor der ingen børn er, og slet medarbejdernes adgang (for at hjælpe
- personalet til at bruge den nye login fremadrettet, så de ikke kommer ind i en tom skole i arkiv)
- Flyt tidligere skole til \*Arkiv\*.

#### **Figur 12. Overblik over organisering**

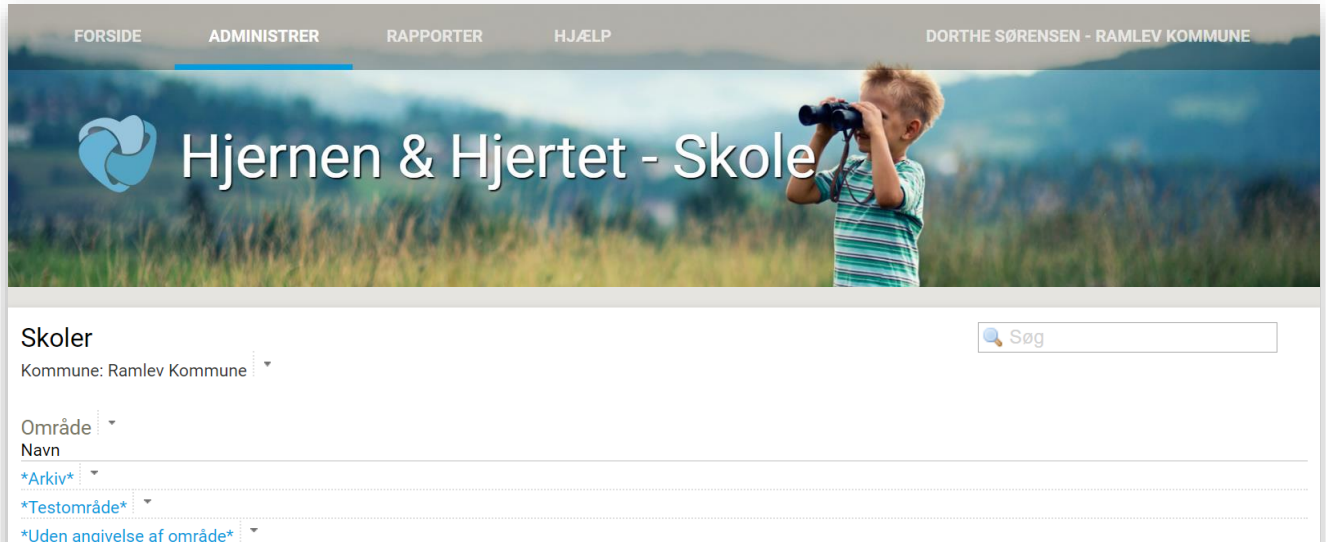

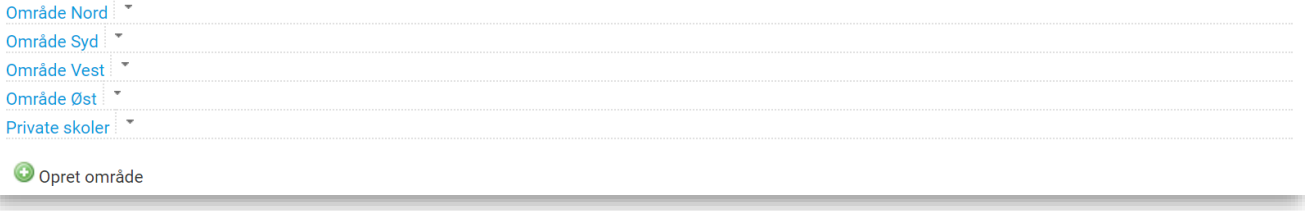

#### **Bemærk:**

Det kan være en god ide, at du som kommunal tovholder i din kommune regelmæssigt løbende tjekker området *\*Uden angivelse af område\** for eventuelle nye skoler.

#### <span id="page-12-0"></span>4.1.6 **Sammenlægning og omstrukturering af skoler**

I forbindelse med at der i kommunen foretages valg om sammenlægning eller omstrukturering af skoler, er det vigtigt at du tager stilling til eventuelle konsekvenser disse sammenlægninger vil have i Hjernen&Hjertet. Foretages en flytning eller sammenlægning af skoler opfattes dette i Hjernen&Hjertet, som en flytning af eleverne i en skole til en anden, dette også selvom at eleverne rent fysisk stadig har samme adresse. Afhængigt at den valgte samtykkeaftale i kommunen, vil det i overensstemmelse med kravene i forbindelse med den nye persondataforordning (GDPR), kræve et samtykke fra forældre til eleverne, for at tidligere vurderinger overføres til den sammenlagte skole.

Samtidigt skal du sikre, hvordan historiske data skal anvendes i tidligere aggregerede rapporter og fremadrettet, hvilket kan afklares med jeres kommunale kontaktperson ved Hjernen&Hjertet

#### <span id="page-12-1"></span>4.1.7 **Overlevering af Børneprofil fra dagtilbud til skole**

Via Børneprofilen overgår barnets seneste vurderinger og beskrivelser foretaget i dagtilbud til skole, såfremt der er registreret samtykke i barnets dagtilbud. Barnet skal dog være koblet op på UNI-login, for at systemet ved hvilken skole barnet tilhører og hvortil Børneprofilen skal overgå. Ønsker I som kommune både at have adgang til barnet i dagtilbud og samtidig til Børneprofilen i skole, kan der oprettes nogle særlige klasser markeret med \*. Børnene fra disse klasser vil ikke tælle med for indeværende skoleår, men først være en del af opgørelserne når de reelt starter i skole. Det samme kan opsættes for kommuner der arbejder med tidlig SFO. Mulighederne kræver alle at barnet har fået tildelt UNI-login.

#### <span id="page-13-0"></span>5. **Arbejdsgang for ledere**

#### <span id="page-13-1"></span> $5.1$ **Brugeradgang og login**

For at det lærere og andet fagpersonale kan få adgang til systemet, skal de oprettes som 'Medarbejdere´. Som leder af én skole giver man adgang til dette ved at oprette medarbejderen med navn og mail og fremsende et velkomstbrev i systemet.

#### <span id="page-13-2"></span>5.1.1 **Opret og slet brugeradgange**

#### **Beskrivelse**

- 1. Klik på fanen 'Administrer'.
- 2. Under 'Klasser' klik på 'Medarbejdere' og klik på 'Opret brugeradgang'.
- 3. Udfyld navn, email-adresse og UNI-login på medarbejder og tryk på 'Ok'.
- 4. Hold musen på navnet ved den oprettede bruger og tryk på 'Velkomstbrev'.
- 5. Der vil fremgå dato og tidspunkt for udsendelse af velkomstbrev.

#### **Figur 13. Opret brugeradgang**

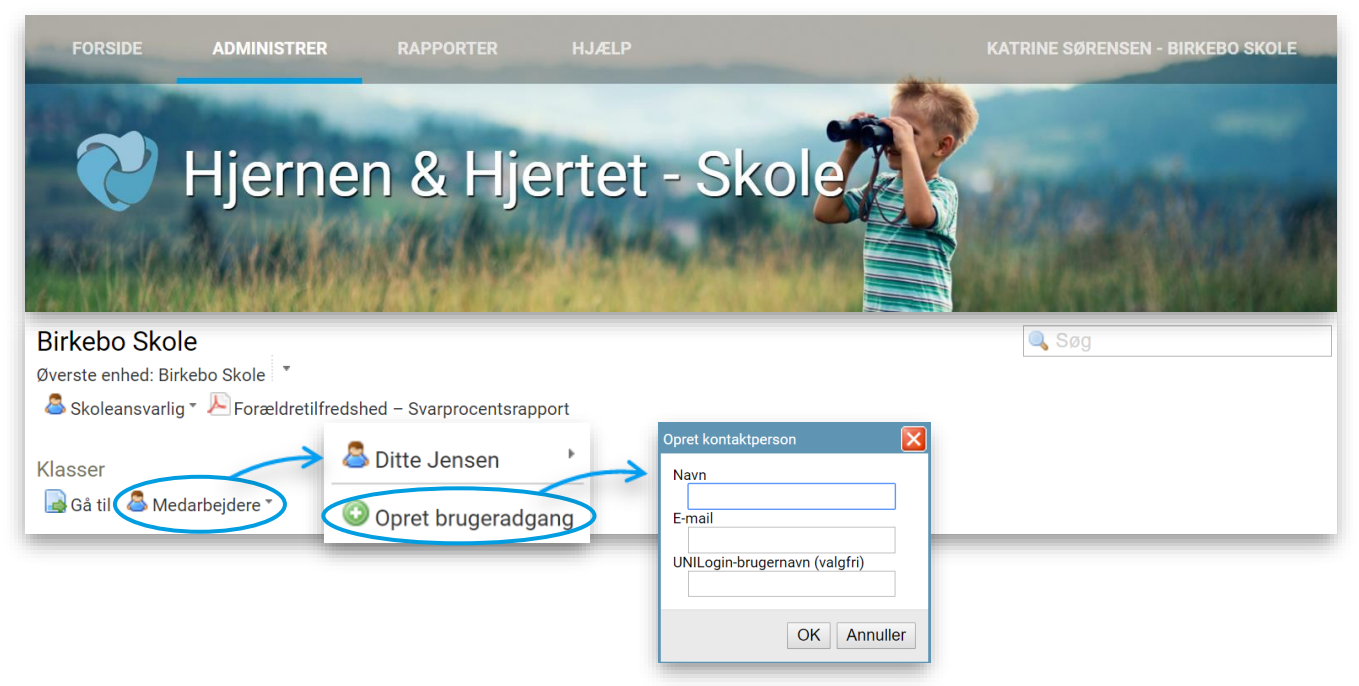

#### **Figur 14. Send velkomstbrev**

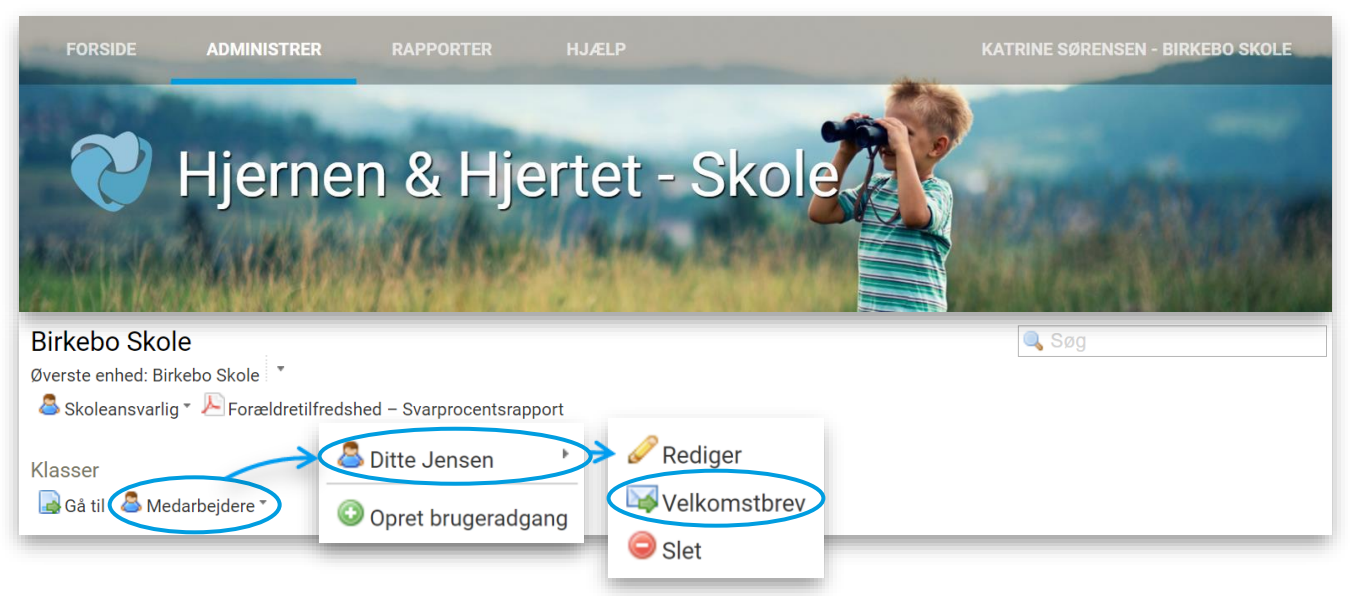

#### **Bemærk:**

Den oprettede bruger modtager en velkomstmail, som indeholder et brugernavn og et link. Ved at trykke på linket, får brugeren mulighed for at oprette en privat adgangskode. Brugernavnet og den oprettede adgangskode skal bruges fremadrettet, når brugeren logger ind i Hjernen&Hjertet.

#### **Slet brugeradgang**

Hvis en medarbejder ikke længere skal have adgang til systemet Hjernen&Hjertet, skal brugerens adgang slettes. Dette har nærmeste leder adgang til.

#### **Beskrivelse**

- 1. Klik på fanen 'Administrer'.
- 2. Klik på 'Medarbejdere' og marker brugernavnet du ønsker at slette.
- 3. Klik på 'Slet'.
- 4. Klik på 'Ok'.

#### **Figur 15. Slet brugeradgang**

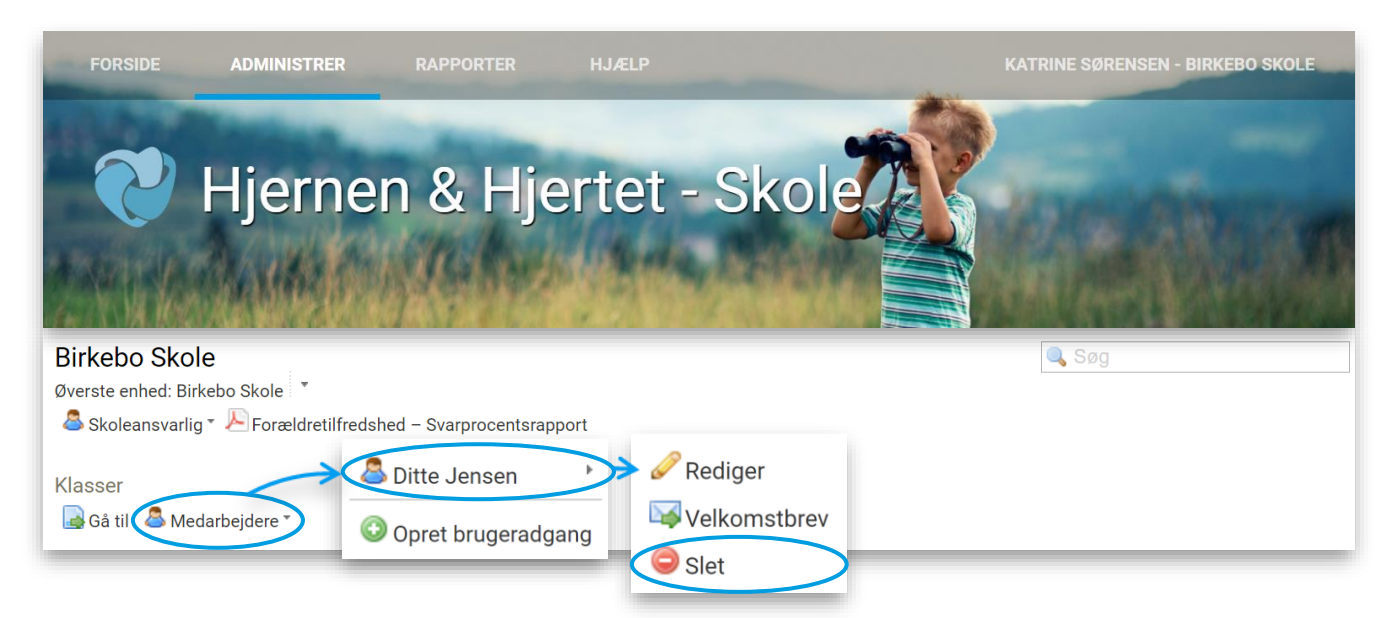

#### <span id="page-15-0"></span> $5.2$ **Rapporter**

Som leder kan du trække en række skolerapporter, som samler opgørelser over elevgruppen. Denne rapport giver et overblik over elevgruppen, styrker og eventuelle svagheder, og kan anvendes til at tilrettelægge indsatser og tilpasse læringsmiljøet til netop den gældende elevgruppe. Derudover kan du trække vurderingsoversigter og samtykke overblik. Du finder arbejdsgangene til at trække rapporter på elevniveau under afsnittet "rapporter" som medarbejdere.

## <span id="page-15-1"></span>5.2.1 **Overlevering af Børneprofil fra dagtilbud til skole**

Via Børneprofilen overgår barnets seneste vurderinger og beskrivelser foretaget i dagtilbud til skole, såfremt der er registreret samtykke i barnets dagtilbud. Barnet skal dog være koblet op på UNI-login, for at systemet ved hvilken skole barnet tilhører og hvortil Børneprofilen skal overgå. Ønsker I som kommune både at have adgang til barnet i dagtilbud og samtidig til Børneprofilen i skole, kan der oprettes nogle særlige klasser markeret med \*. Børnene fra disse klasser vil ikke tælle med for indeværende skoleår, men først være en del af opgørelserne når de reelt starter i skole. Det samme kan opsættes for kommuner der arbejder med tidlig SFO. Mulighederne kræver alle at barnet har fået tildelt UNI-login.

#### <span id="page-15-2"></span>5.2.2 **Resultater fra dagtilbud**

Du kan hente oversigten 'Resultater fra dagtilbud', som giver et overblik over tidligere vurderinger fra daginstitution, som er lavet på klassens elever.

#### **Beskrivelse**

- 1. Klik på 'Administrer'
- 2. Klik på klassen du ønsker at tilgå under 'Klasser'
- 3. Klik på 'Resultater fra dagtilbud'

## **Figur 16. Hent 'Resultater fra dagtilbud'**

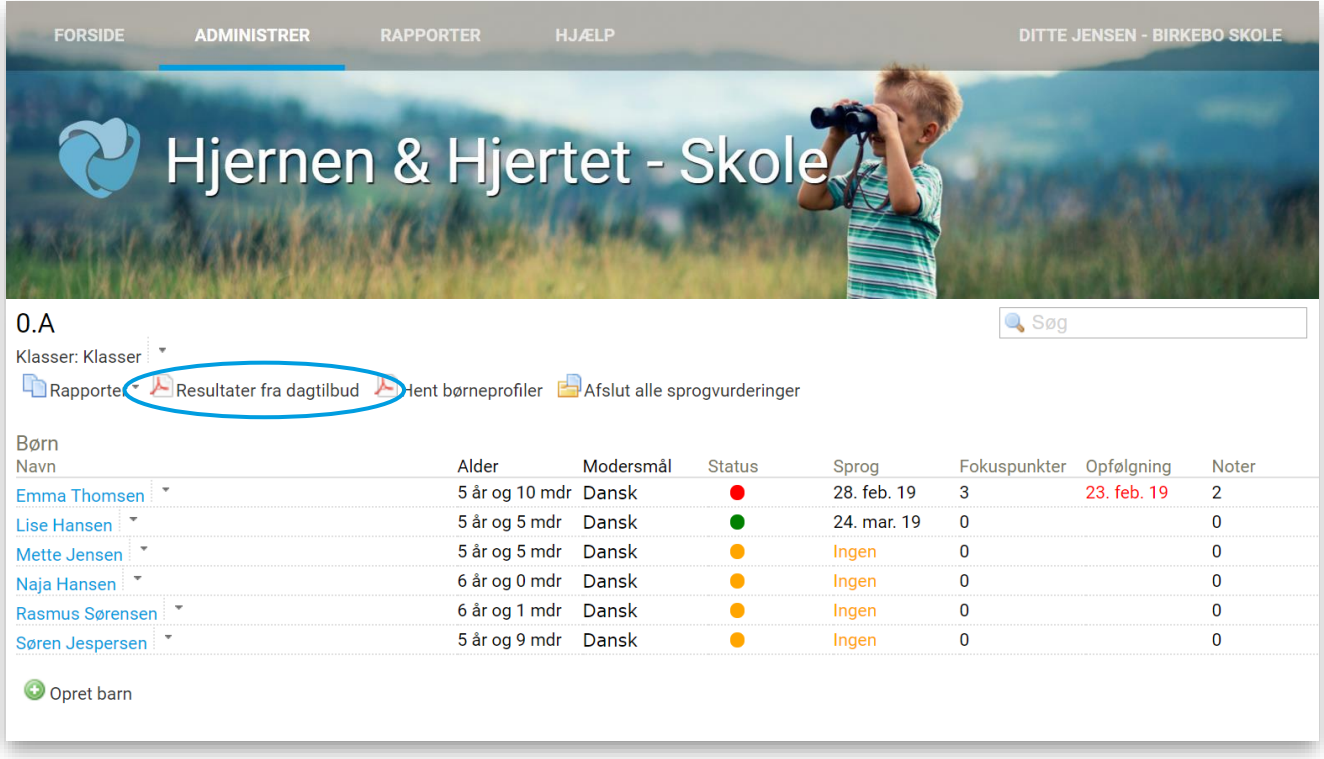

## <span id="page-15-3"></span>5.2.3 **Hent Børneprofiler fra dagtilbud**

Elevernes individuelle børneprofiler fra dagtilbuddet, som indeholder elevens tidligere vurderinger, aktive fokuspunkter og overgangsbeskrivelser, kan hentes på elevlisten.

#### **Beskrivelse**

- 1. Klik på 'Administrer'
- 2. Klik på klassen du ønsker at tilgå under 'Klasser'
- 3. Klik på 'Hent børneprofiler'
- 4. Afkryds de navne på listen, som du ønsker at hente børneprofiler for og klik 'OK'

#### **Figur 17. Hent børneprofiler fra dagtilbud**

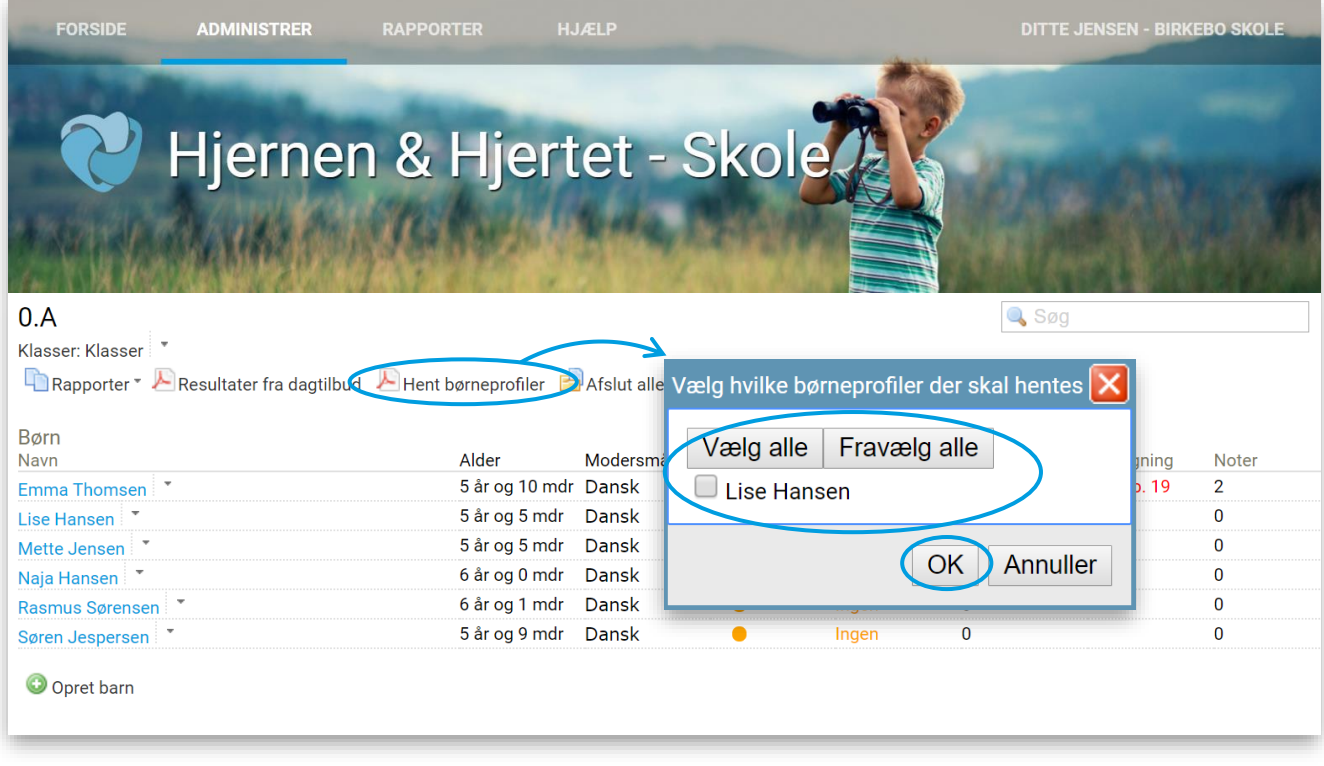

#### <span id="page-16-0"></span> $5.3$ **Udviklingsplaner**

Udviklingsplanerne bygger på SMTTE-modellen og bruges typisk på ledelsesniveau til at formulere mål og indsatser baseret på vurderinger på en skole.

#### **Opret og del udviklingsplan**

#### **Beskrivelse**

- 1. Klik på fanen 'Administrer'.
- 2. Under 'Udviklingsplaner' klik på 'Gå til'.
- 3. Klik på 'Opret udviklingsplan'
- 4. Angiv det ønskede navn på udviklingsplan
- 5. Udfyld skema og klik på 'Næste'

## **Figur 18. Opret udviklingsplan**

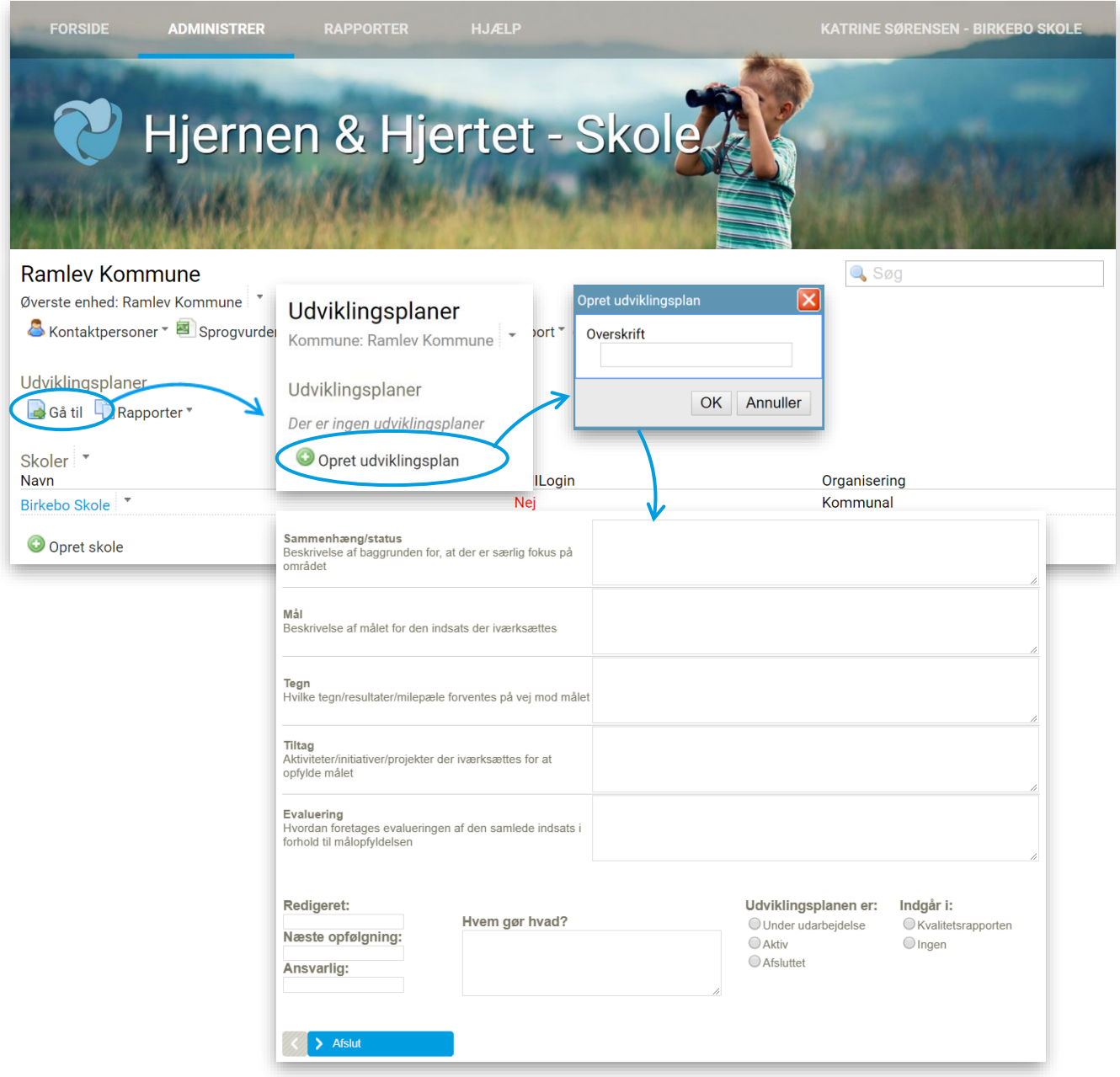

## **Bemærk**

Alle felter skal udfyldes for at udviklingsplanen kan oprettes.

#### <span id="page-18-0"></span>6. **Arbejdsgang for medarbejdere**

#### <span id="page-18-1"></span> $6.1$ **Brugeradgange**

For at medarbejdere kan få adgang til systemet skal de oprettes som 'medarbejdere'. Det er den skoleansvarlige der kan sørge for at give adgang ved at oprette medarbejderen med navn og mail og fremsende et velkomstbrev.

#### <span id="page-18-2"></span> $6.2$ **Rapporter**

Som medarbejder er det muligt at oprette vurderinger på elever og trække individrapporter. Individrapporter indeholder data fra indtastede vurderinger samt fokuspunkter og noter, såfremt det er udarbejdet.

## <span id="page-18-3"></span>6.2.1 **Elevprofilen**

Elevprofilen er en samlet rapport som indeholder de seneste resultater fra vurderinger lavet i Hjernen&Hjertet, aktive indsatser og anden viden der er relevant i arbejdet med den enkelte elev. Rapporten kan både bruges som et arbejdsdokument i forbindelse med forældresamtaler og/eller som overleveringsdokument til anden skole. Når eleven overgår, vil elevprofilen blive synlig for den modtagende skole, såfremt der er registreret samtykke i henhold til kommunens gældende retningslinjer. Elevprofilen kan overleveres elektronisk i henhold til kommunens samtykkeregler.

#### **Beskrivelse**

- 1. Klik på fanen 'Administrer'
- 2. Klik på elevens navn
- 3. Klik på 'Elevprofil'

## **Figur 19. Hent Elevprofilen**

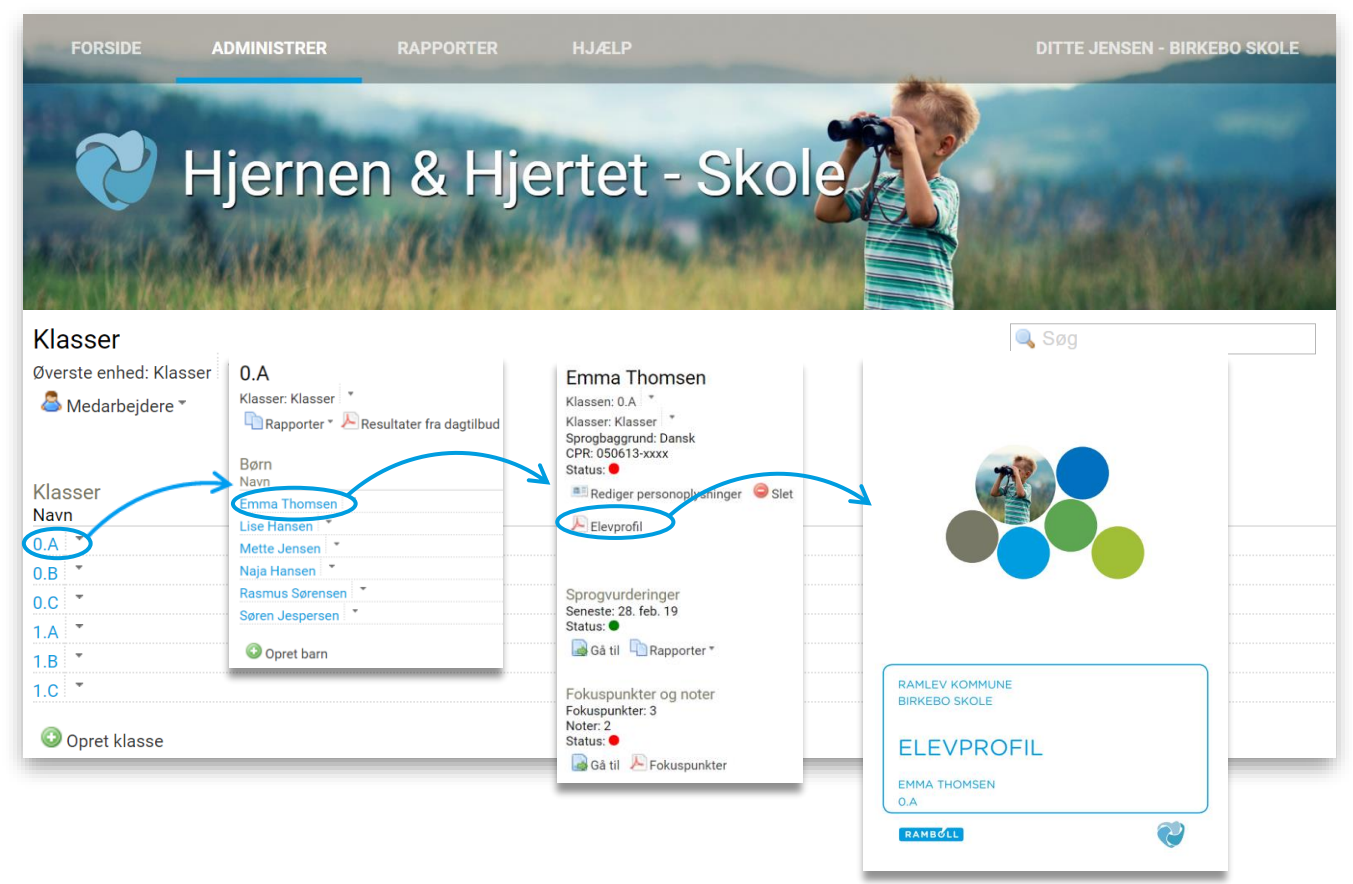

## <span id="page-19-0"></span>6.2.2 **Vurderingsoversigt**

Vurderingsoversigten har til formål at give et overordnet overblik over seneste resultater for elevgruppen fordelt på den enkelte elev.

#### **Beskrivelse**

- 1. Klik på fanen 'Rapporter'
- 2. Klik på 'Klassen', som du ønsker at se en vurderingsoversigt på
- 3. Marker og klik på 'Vurderingsoversigt'

### **Figur 20. Vurderingsoversigt**

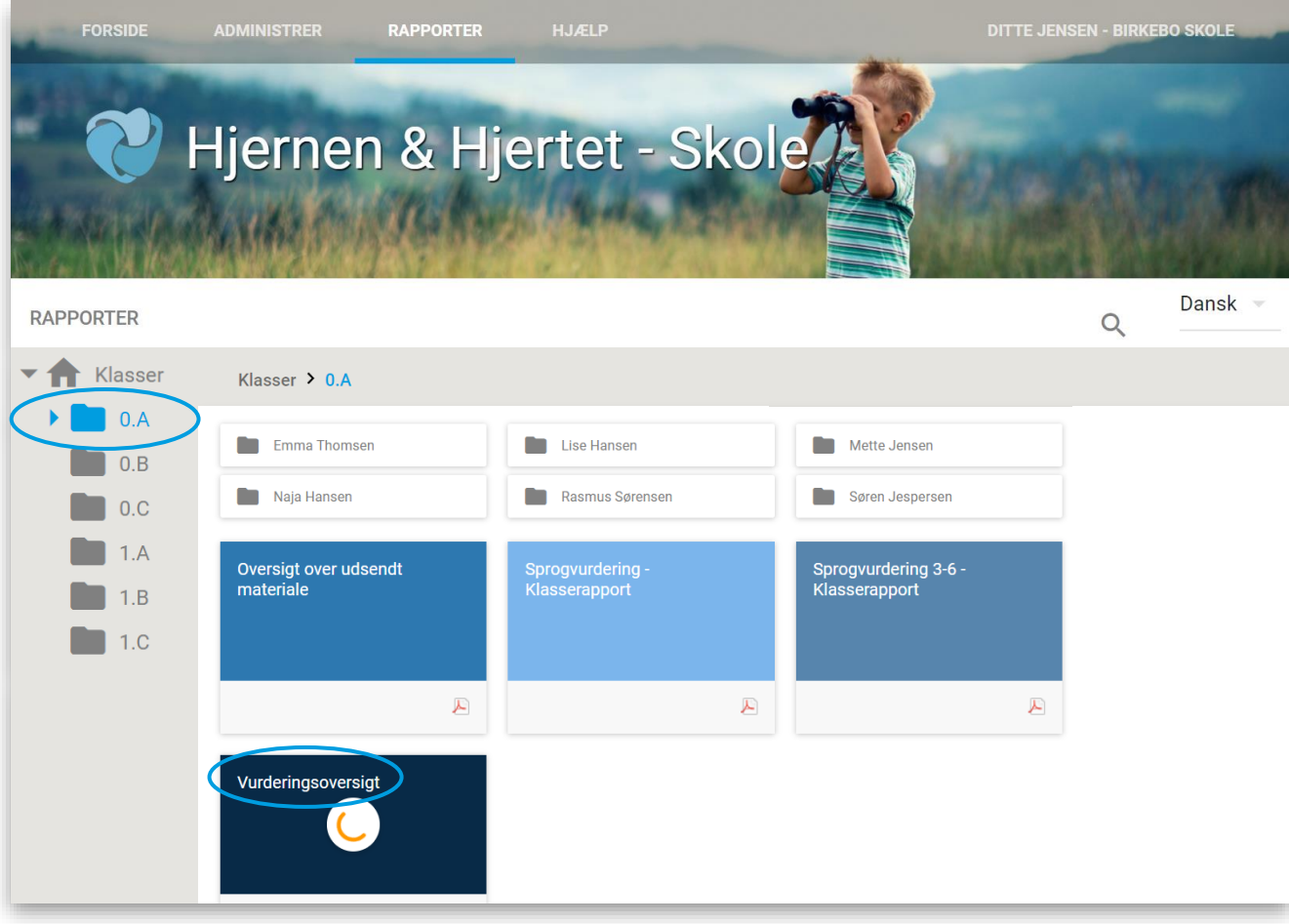

#### <span id="page-19-1"></span> $6.3$ **Opfølgnings- og handleværktøj**

Fokuspunkter, noter og beskrivelser er Hjernen&Hjertets opfølgnings- og handleværktøj for medarbejdere, hvis formål bl.a. er at understøtte arbejdet med planlægning og evaluering af konkrete indsatser for den enkelte elev. Derudover kan det bruges til at skabe overblik over fagpersonalets interne aftaler, aftaler med forældre, samt overlevering af relevant viden.

Alle indsatser og aftaler for den enkelte elev samles ét sted, det vil sige at denne viden ikke er forbeholdt en person, men den række af personer der indgår i samspil med eleven. Dette gør at arbejdet bliver mindre afhængigt af én fagperson og således mindre sårbart ved ændringer i personalestrukturen.

Hjernen&Hjertets opfølgnings- og handleværktøj, Fokuspunkter, noter og beskrivelser, består af:

- **Fokuspunkter**
- Interne noter

- Noter til Overgang/Overgangsbeskrivelser (kommunen anvender enten *overgangsbeskrivelser* eller *Noter til overgang).*

## <span id="page-20-0"></span>6.3.1 **Fokuspunkter**

Fokuspunkter er bygget op omkring en SMTTE-model og anvendes til at formulere mål og indsatser på baggrund af en vurdering eller observationer af den enkelte elev.

Når man opretter et fokuspunkt i Hjernen&Hjertet, skal man altid angive på hvilken baggrund fokuspunktet udarbejdes. Det kan f.eks. være på baggrund af en sprogvurdering lavet i Hjernen&Hjertet. Hvis fokuspunktet angives til at skulle udarbejdes på baggrund af en sprogvurdering, vil fokuspunktet være synligt på elevens seneste sprogvurderingsrapport (gælder kun så længe det er aktivt). På den måde er resultater og den planlagte indsats samlet i et dokument. Alle aktive fokuspunkter overleveres til det modtagne dagtilbud/skole via Børneprofilen.

Der skal altid forelægge samtykke fra forældre før aktive fokuspunkter overleveres til skole (Ikke ved samtykkemodel 1, hvor data overgår automatisk).

## **Opret fokuspunkt**

#### **Beskrivelse**

- 1. Tilgå elevens side via elevlisten
- 2. Under 'Fokuspunkter, noter og beskrivelser', klik på 'Gå til'.
- 3. Klik på 'Opret fokuspunkt'.
- 4. Angiv en overskrift for fokuspunktet i boksen
- 5. Angiv hvilke(et) modul(er) fokuspunktet relaterer sig til og klik på 'Næste'
- 6. Udfyld fokuspunktet
- 7. Angiv en dato for opfølgning, ved senere opfølgning skal fokuspunktet markeres som 'Aktivt'**.**
- 8. Når fokuspunktet er afsluttet og indsatsen færdiggjort markeres det som 'Afsluttet'.
- 9. Klik 'Afslut', for at lukke vinduet ned.

#### **Figur 21. Opret fokuspunkt**

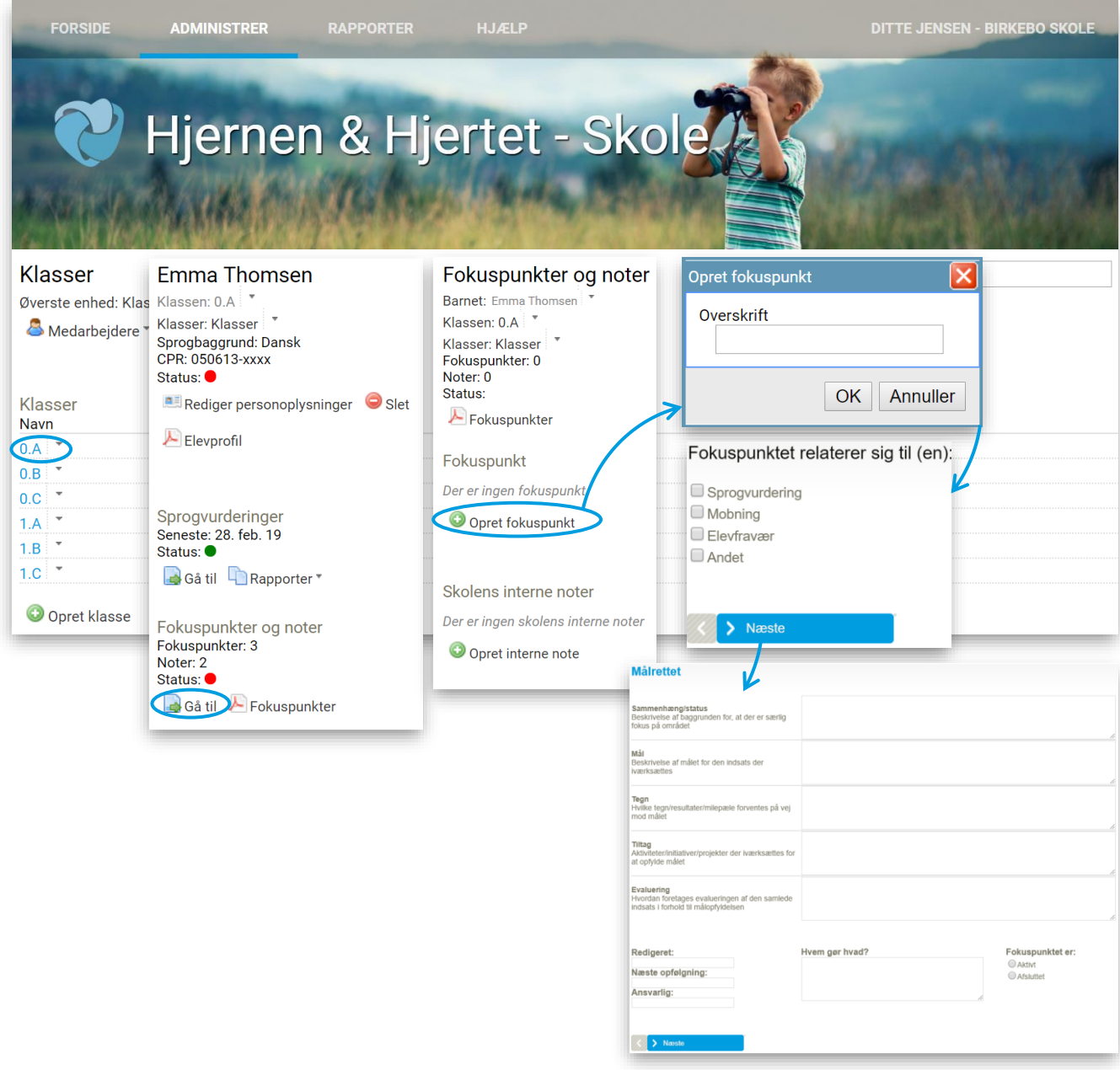

#### 6.3.1.1 **Rediger eller upload dokument til fokuspunkt**

Er fokuspunktet oprettet og er markeret som aktivt, er det muligt at redigere fokuspunktet. Det er også muligt at uploade dokumenter med tilknytning til det enkelte fokuspunkt, hvis denne funktion er tilvalgt for din kommune.

#### **Beskrivelse 'Rediger'**

- 1. Tilgå elevens side på elevlisten
- 2. Under 'Fokuspunkter, noter og beskrivelser', klik på 'Gå til'.
- 3. Klik på 'Rediger'.

## **Beskrivelse 'Upload dokument'**

- 1. Tilgå elevens side på elevlisten
- 2. Under 'Fokuspunkter, noter og beskrivelser', klik på 'Gå til'.
- 3. Klik på 'Dokumenter'.
- 4. Klik på 'Upload dokument'

### <span id="page-22-0"></span>6.3.2 **Interne noter**

Interne noter anvendes til at notere observationer eller informationer man skal være opmærksom på. De interne noter anvendes internt og er ikke synlige i rapporter men kun i Hjernen&Hjertet under det enkelte barn, hvor noten er oprettet. Interne noter overleveres ikke til det modtagne dagtilbud/skole.

## **Opret interne note**

#### **Beskrivelse**

- 1. Tilgå elevens side på elevlisten
- 2. Under 'Fokuspunkter, noter og beskrivelser', klik på 'Gå til'.
- 3. Klik på 'Opret intern note'.
- 4. Angiv en overskrift, og klik på 'OK', for at oprette en note.
- 5. Udfyld noten i tekstfeltet
- 6. Angiv om noten er 'Færdig' eller 'Under udarbejdelse'
- 7. Angiv ´ansvarlig' for den interne note
- 8. Klik på 'Gem´

#### **Figur 22. Opret intern note**

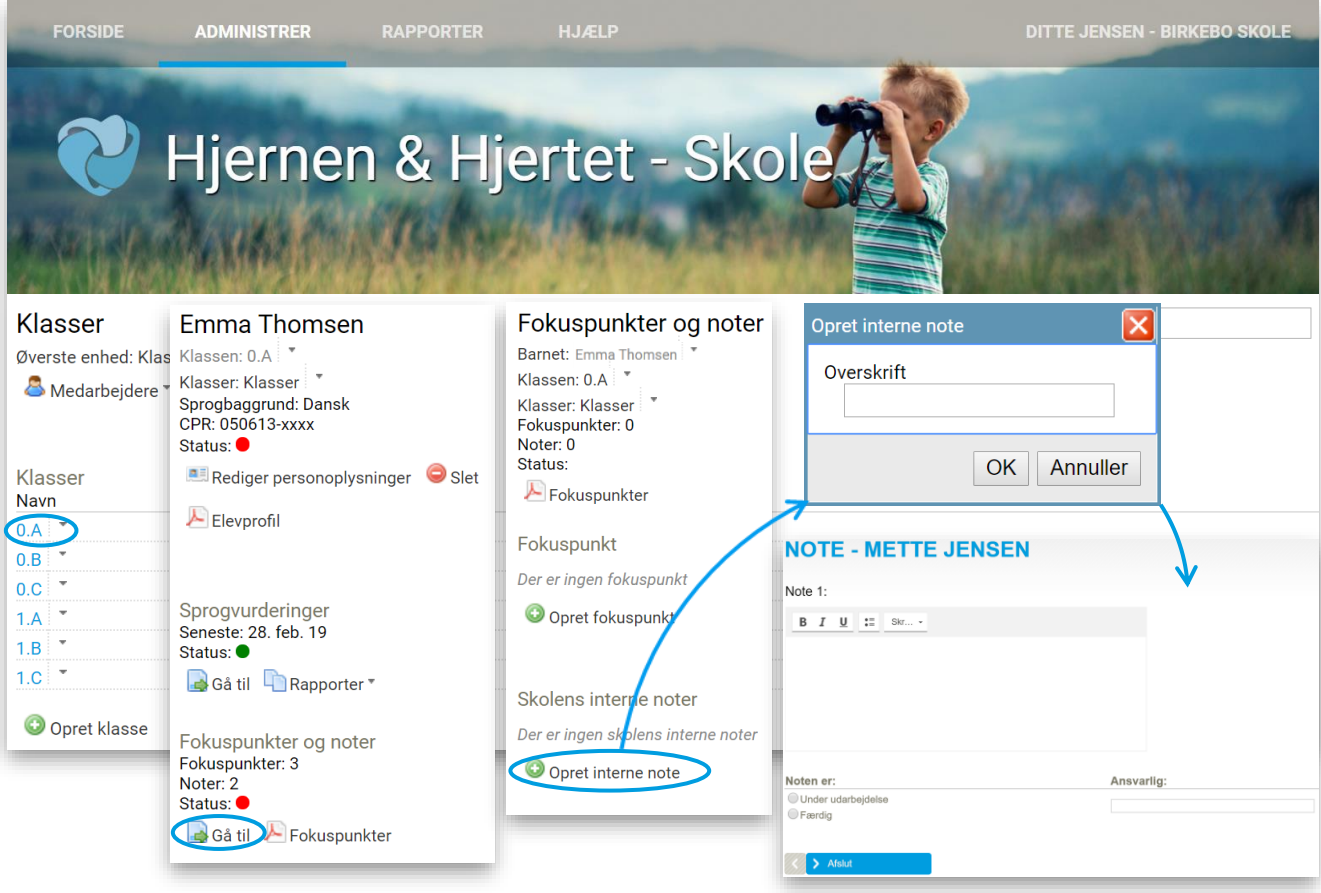

## <span id="page-22-1"></span>6.3.3 **Overgangsbeskrivelser (tilvalg)**

Overgangsbeskrivelser bygger på "Overgangsmodellen" fra Socialstyrelsens projekt "Tidlig Opsporing" og består af en række spørgsmål som er relevante i forhold til elevens overgang. Formålet er at få beskrevet relevant viden om elevens udvikling, læring og trivsel, som er aktuelt for den modtagne skole. Overgangsbeskrivelsen gør det muligt at sætter vurderinger og indsatser ind i en kontekst, således de fagprofessionelle på den modtagne skole kan danne sig et indtryk af eleven og arbejde videre med den eller de indsatser der allerede er igangsat. På den måde danner overgangsbeskrivelsen grundlag for at støtte eleven bedst muligt i dets overgange og videre færden.

Overgangsbeskrivelser kan udfyldes af fagpersonale, men det er også muligt at invitere forældre til at besvare. Overgangsbeskrivelser overleveres til den modtagne skolen via elevprofilen. For overlevering af information til den skole skal gældende samtykkeregler i kommunen være opfyldt. Dette indhentes og registreres derefter i Hjernen&Hjertet. Anvender kommunen Rambøll Forældreportal kan der indhentes elektronisk samtykke her.

#### **Opret overgangsbeskrivelse Beskrivelse:**

- 1. Tilgå elevens side på elevlisten.
- 2. Under 'Fokuspunkter, noter og beskrivelser', klik på 'Gå til'.
- 3. Under 'Overgangsbeskrivelser' klik på 'Gå til'
- 4. Klik på 'Indtast'
- 5. Udfyld overgangsbeskrivelsen.
- 6. Ønsker du at printe overgangsbeskrivelsen, kan du på sidste side trykke på 'Print-ikonet'
- 7. Klik 'Afslut', for at lukke vinduet ned.

#### **Figur 23. Opret overgangsbeskrivelse**

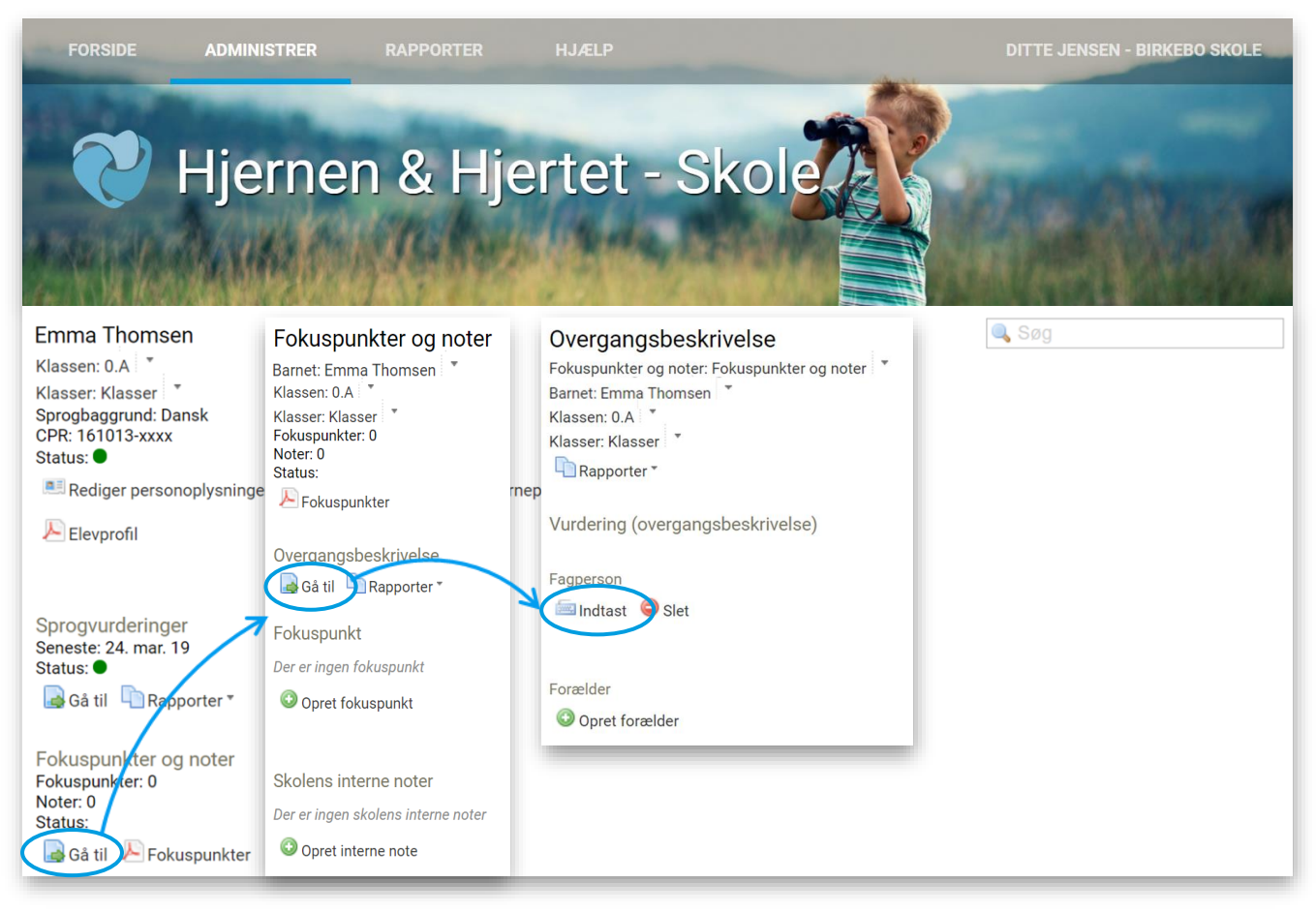

#### **Opret og inviter forældre**

Hvis forældrene ikke har mulighed for at udfylde overgangsbeskrivelsen i samarbejde med fagpersonalet, er det muligt at invitere forældre til at besvare spørgsmål via Hjernen&Hjertet.

#### **Beskrivelse:**

- 1. Tilgå elevens side via elevlisten
- 2. Under 'Fokuspunkter, noter og beskrivelser', klik på 'Gå til'.
- 3. Under 'Overgangsbeskrivelser' klik på 'Gå til'
- 4. Klik på 'Opret forælder'
- 5. Indtast navn og e-mail på forælder og klik på 'OK'

6. Klik på 'Send e-mail', hvorefter forælder modtager nu spørgeskemaet

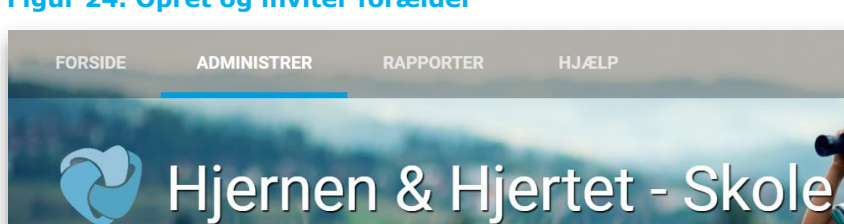

## **Figur 24. Opret og inviter forælder**

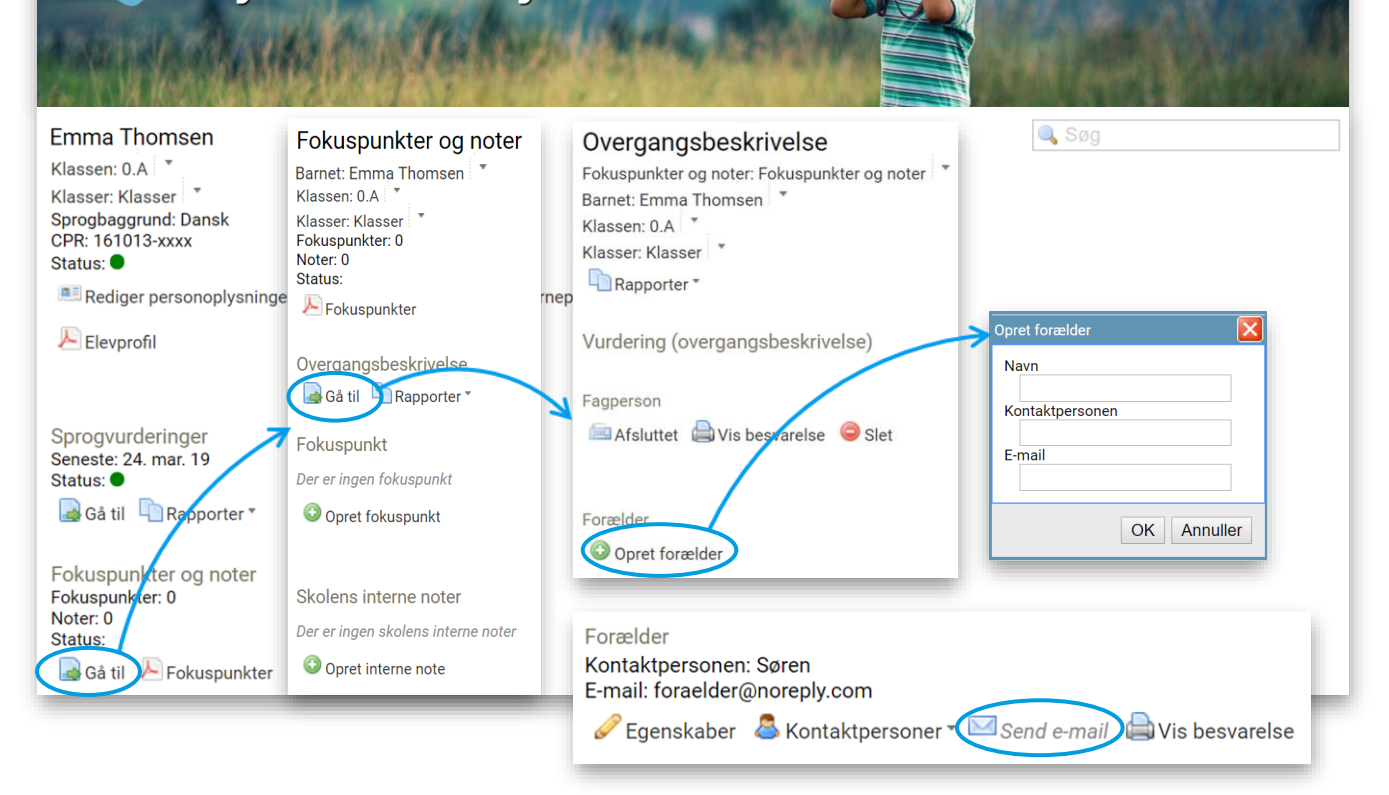

**DITTE JENSEN - BIRKEBO SKOLE** 

#### <span id="page-25-0"></span> $7<sub>1</sub>$ **Om samtykke**

Hjernen&Hjertet understøtter forskellige samtykkemodeller til videregivelse af oplysninger i forbindelse med elevens overgange imellem skoler. Kommunen vælger alene, hvilke samtykkemodeller der gør sig gældende. Samtykke indhentes efter kommunes retningslinjer og registreres af fagpersonalet i Hjernen&Hjertet (med mindre kommunen anvender Forældreportalen, hvorigennem samtykke indhentes elektronisk). For yderligere information om samtykke og persondata henvises til dokumentet, 'information om persondata', som findes under fanen 'Hjælp'. Her kan man også finde information omkring samtykkemodeller, forslag til samtykkebreve, mm.

#### **Figur 25. Registrering af samtykke**

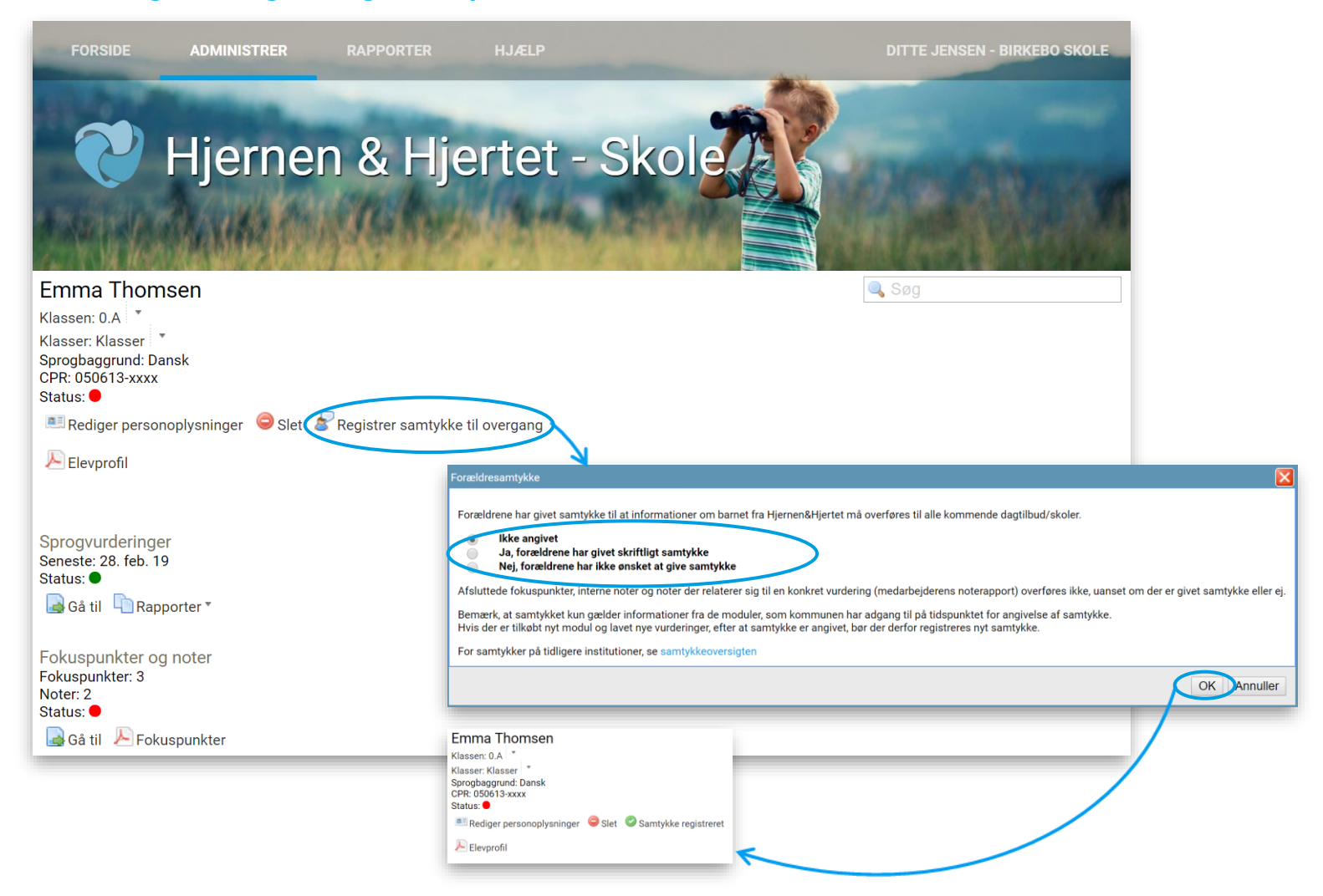

#### **Bemærk:**

Ønsker forældrene at ændre samtykkestatus, så trykkes på 'Samtykke registreret'.

## <span id="page-26-0"></span>**Henvisninger – hvis du vil læse mere**

Link til Hjernern&Hjertets hjemmeside: <http://www.hjernenhjertet.dk/>